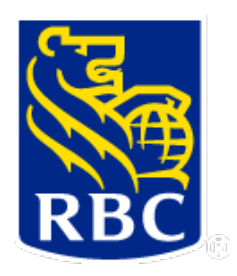

# **RBC Right Pay**

# **Prepaid Management Application User Guide:**

# **Payment and Report Management**

Effective July, 2019 Document Version 0.09

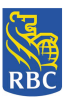

# **Table of Contents**

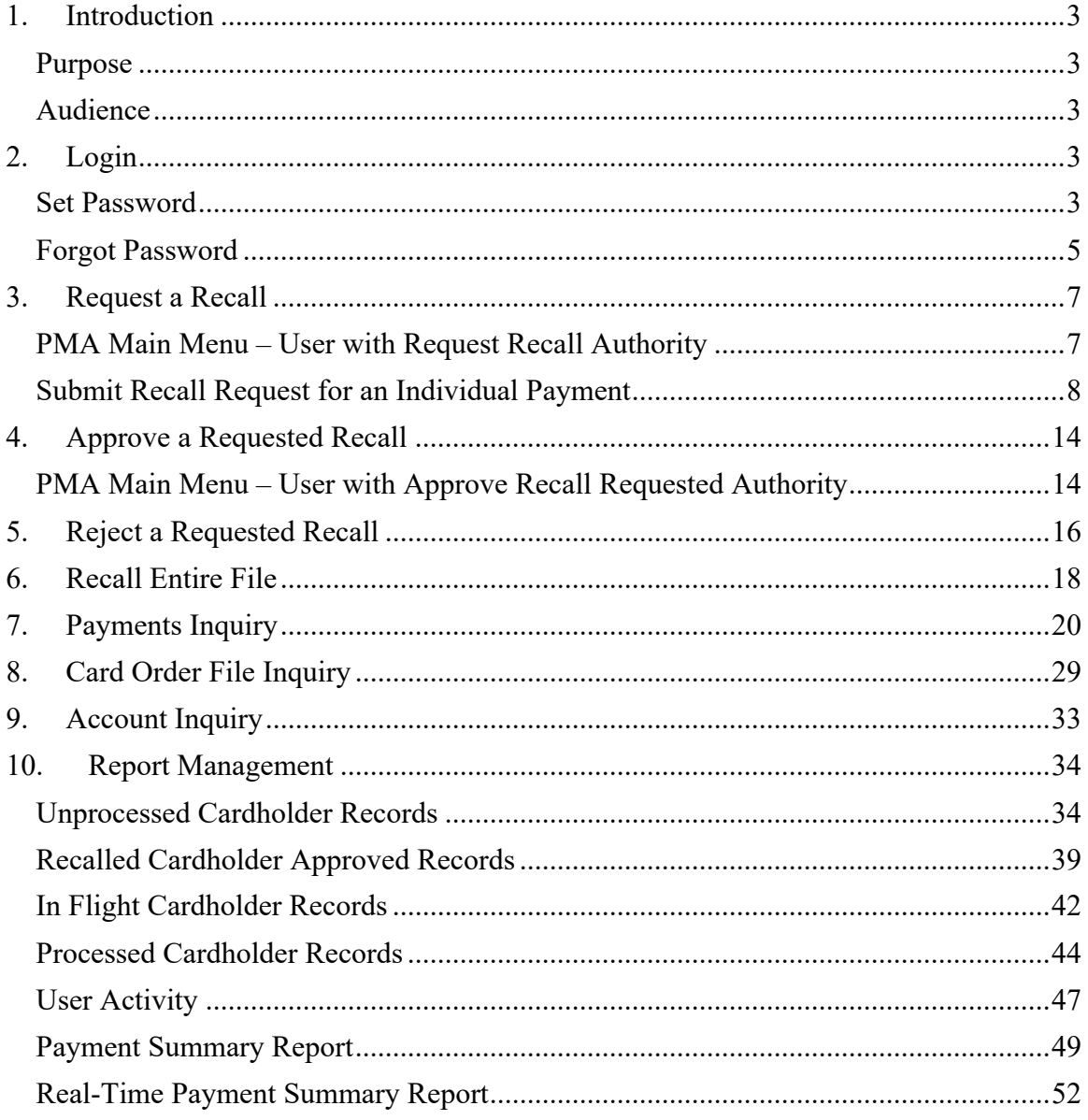

# **1. Introduction**

#### **Purpose**

This document explains how to use the RBC Right Pay Prepaid Management Application (PMA) recall tool interface for payment and report management. It explains how to request payment recalls, how to approve or reject them, and how to view reports.

#### **Audience**

This document is intended for all users that will be either recalling or approving requested payment recalls, and all users who will be viewing reports.

# **2. Login**

#### **Set Password**

1. Once a user is added to the RBC Right Pay PMA tool they will receive an email with a time bound token:

\*Note: The token is valid for 60 minutes.

New User Enrollment

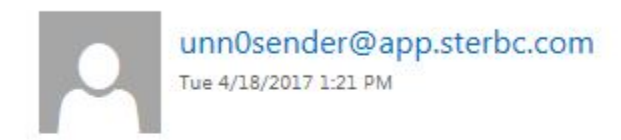

To: User's Name [Last Name, First Name]

**Action Items** 

You have been enrolled as a new user. Please use the following information for setup.

Login URL is https://cityproject.dev.com Time bound token is UuL9g5Cg9TIUzorGQdM2z1aiQNA=

2. The user logs in via the link provided in the email and selects <Reset Password> function in order to set their permanent password:

 $\leftarrow$ 

**NOTICE:** Thisinformation is Confidential and must be used exclusively by the RBC customer in connection with RBC programs. The information contained in this media may be copied and distributed for internal use by the RBC customer in connection with RBC programs. It may not otherwise be duplicated, published, or disclosed without written permission from RBC.

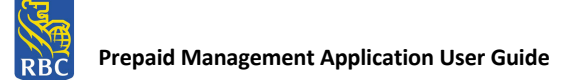

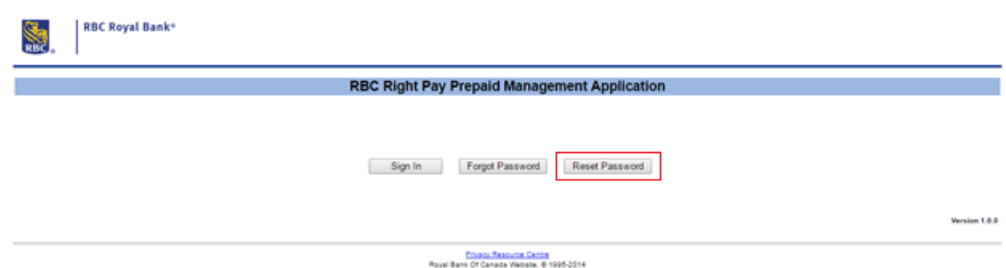

3. The user is directed to the 'Reset Password' screen.

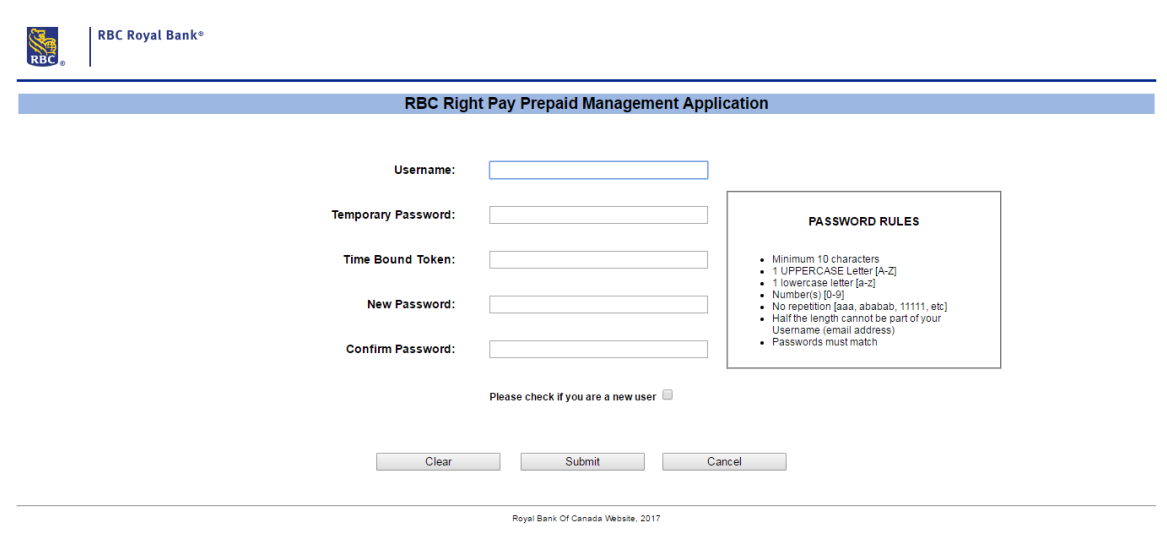

4. The new user must get the temporary password from the user who added them. The administrative user is sent the following email with the temporary password:

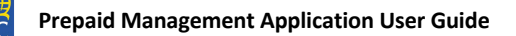

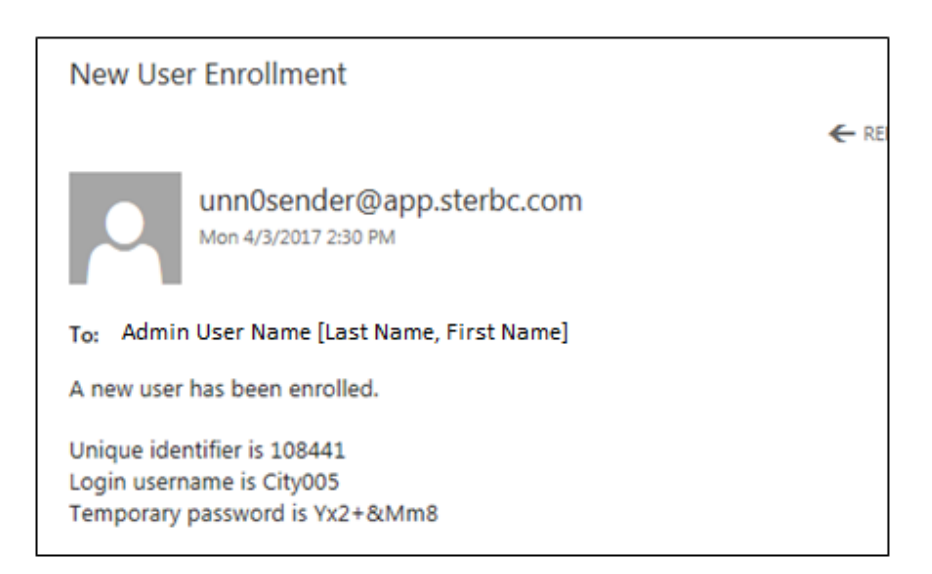

5. The user enters all the information correctly and a success message is displayed as follows:

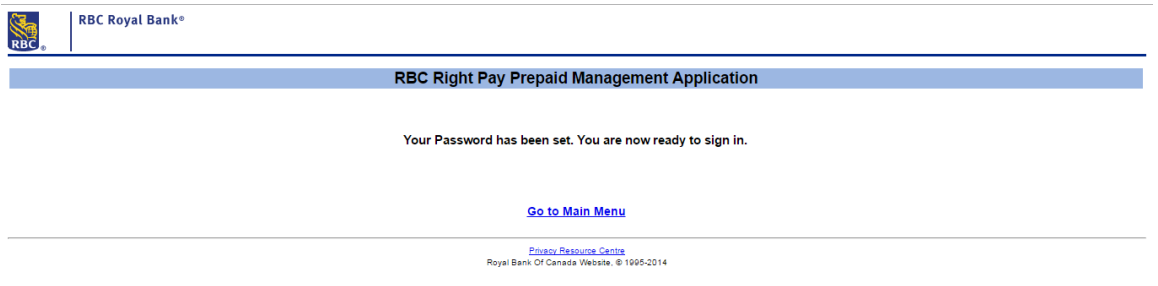

6. The user selects <Go To Main Menu> link, and is directed to RBC Right Pay PMA main login screen.

# **Forgot Password**

1. When a user has forgotten their password, they select the <Forgot Password> function from the main login screen:

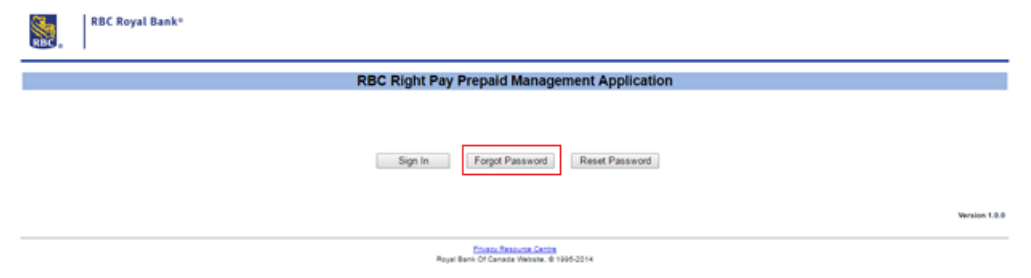

**NOTICE:** Thisinformation is Confidential and must be used exclusively by the RBC customer in connection with RBC programs. The information contained in this media may be copied and distributed for internal use by the RBC customer in connection with RBC programs. It may not otherwise be duplicated, published, or disclosed without written permission from RBC.

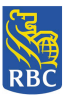

2. The user is directed to the Forgot Password input screen where they are required to enter their username:

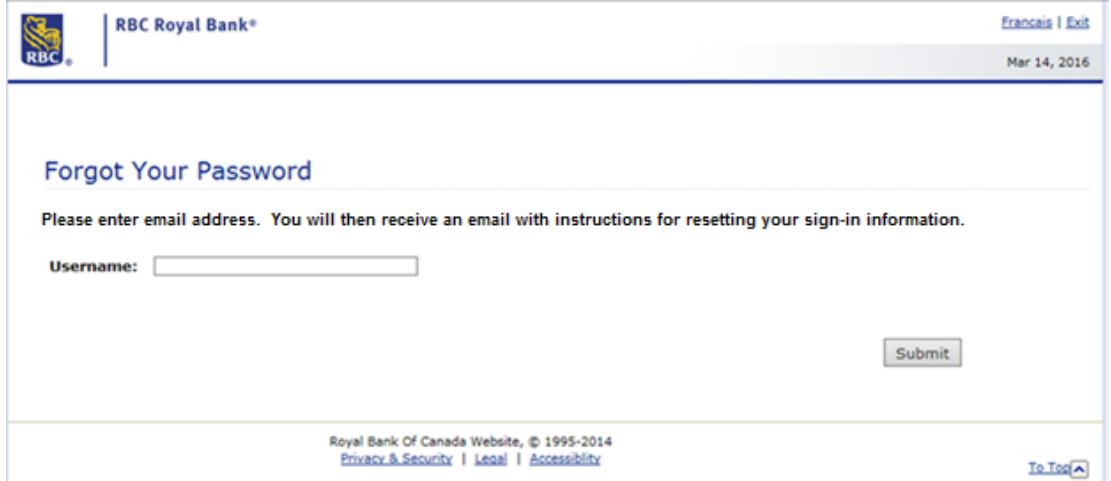

3. The user receives an email with instructions for setting their new password, including temporary password and time bound token:

\*Note: The token is valid for 60 minutes.

Time bound token is OV1n6RZDstOqIEGDCDR+wfVA6o4=

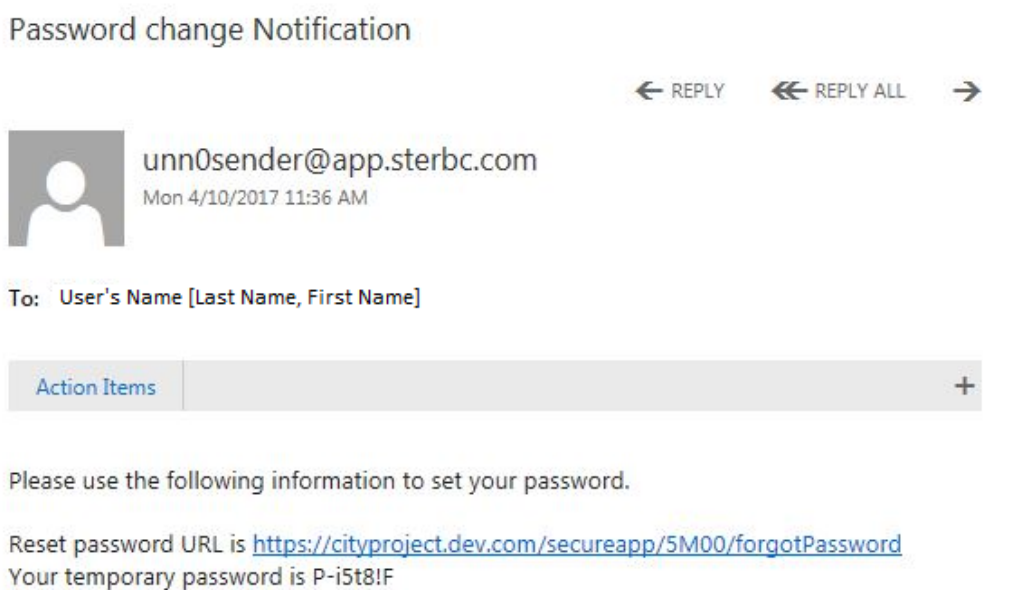

4. The user clicks on the link in the email provided to take them directly to the Reset Password function, to enter a new password.

**NOTICE:** Thisinformation is Confidential and must be used exclusively by the RBC customer in connection with RBC programs. The information contained in this media may be copied and distributed for internal use by the RBC customer in connection with RBC programs. It may not otherwise be duplicated, published, or disclosed without written permission from RBC.

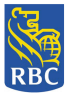

# **3.** Request a Recall

#### **PMA Main Menu - User with Request Recall Authority**

1. For a user with the authority to recall a payment or view reports, the PMA Main Menu will be presented with the following functions enabled:

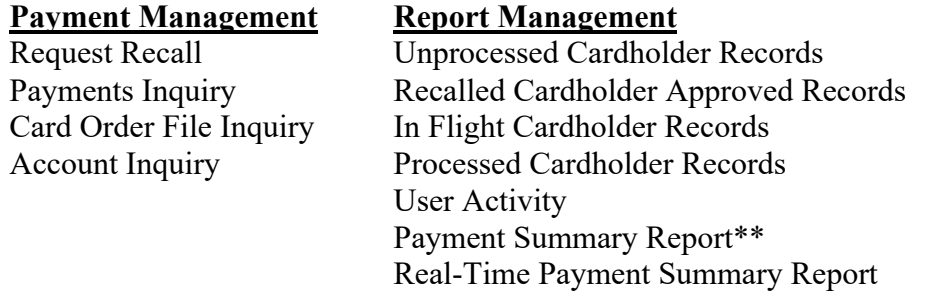

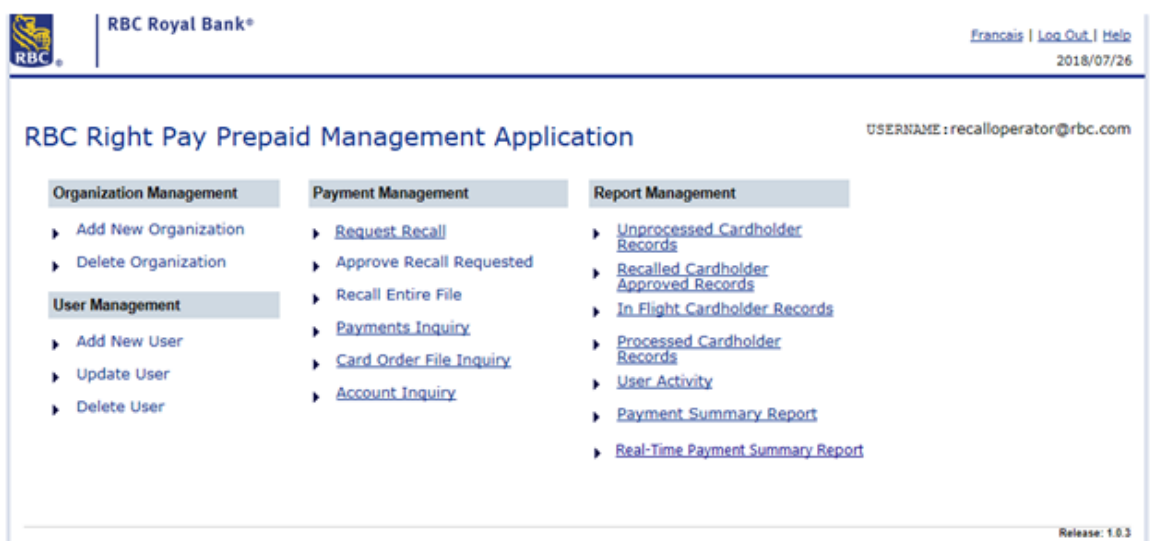

- All users regardless of their assigned Authority will receive Inquiry capability.
- \*\*The Payment Summary Report is available for batch file requests only.

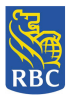

# **Submit Recall Request for an Individual Payment**

2. The user selects the 'Request Recall' function from the RBC Right Pay PMA Payment Management Main Menu.

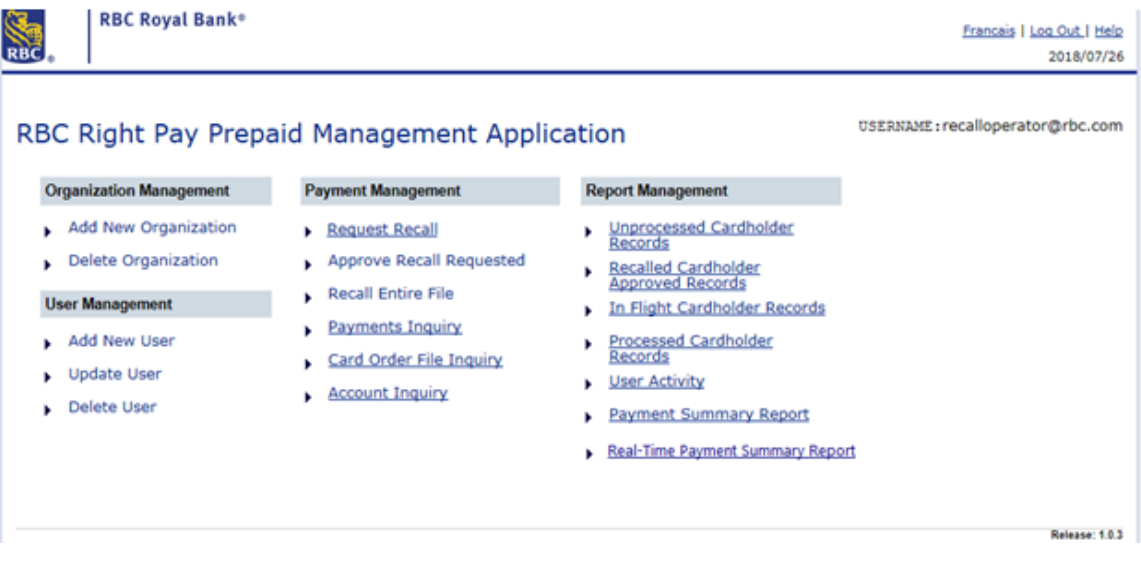

- 3. The tool presents the Request Recall (Recall a Payment) screen with 'Search' functionality containing advanced filtering options that include:
	- Search for Payment
	- Search for Payment by Name
	- Search for Payment Card Order File
	- Search for Payment by Cross Reference ID

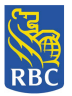

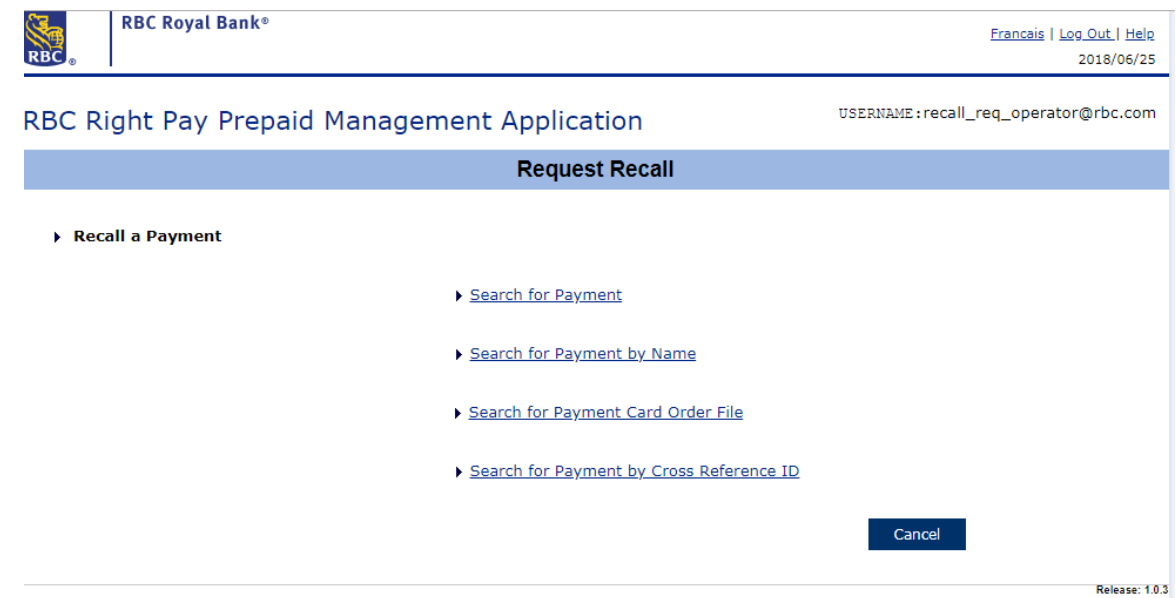

Search for Payment:

- 1. The user can search for a payment by selecting the <Search for Payment> link.
- 2. The Payments screen only displays payments that have not been processed (Ready for Processing Status).

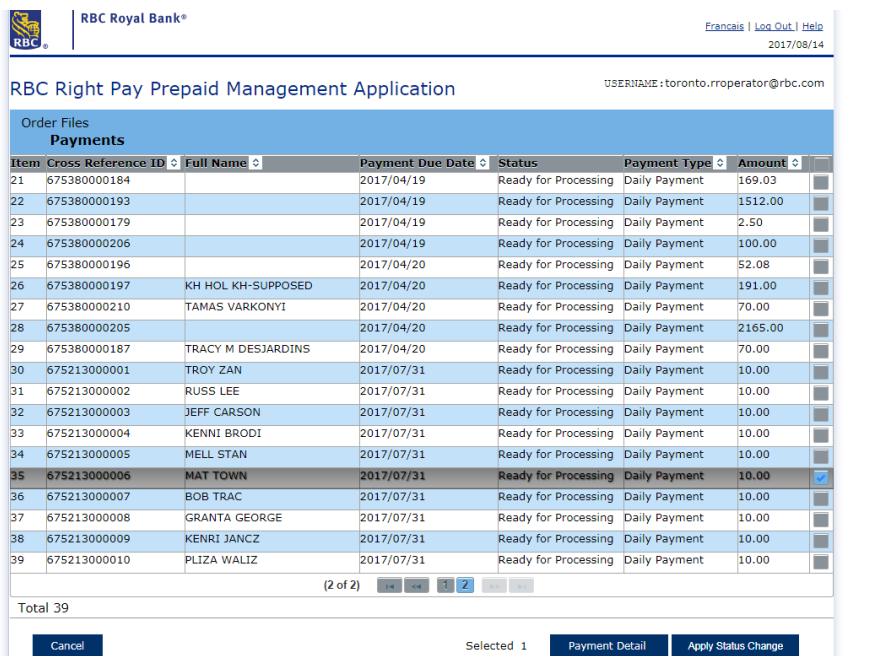

3. The user selects a payment to be recalled and presses the <Apply Status Change> button to recall the payment.

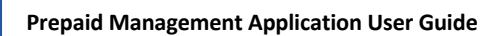

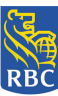

4. The tool presents the 'Apply Status Change to Selection' pop up screen allowing the user to begin the recall process.

Search for Payment by Name:

- 1. The user can search for a specific cardholder's payment by selecting the <Search for Payment by Name> link.
- 2. The tool presents the 'Search for Payment by Name' input screen whereby the user must enter the cardholder's 'Last Name' and 'First Name' associated with the payment. The name fields are both mandatory fields and by entering the cardholder's full name, the search function will locate the exact payment or payments that match the specified cardholder.

By entering only a partial 'Last Name' or 'First Name' the system can only match partial text, resulting in locating payments possibly not associated for the intended cardholder.

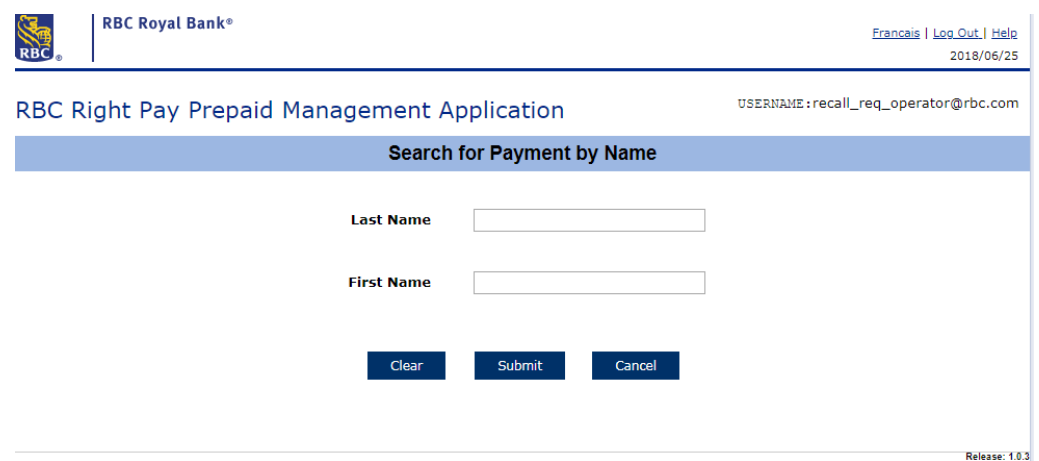

3. Once the Last Name and First Name are entered, the tool displays the Payments screen and only the payment/s matching the name entered is displayed.

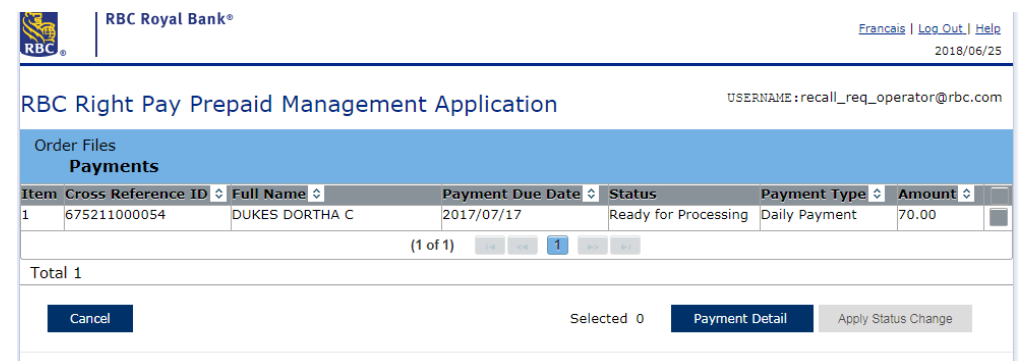

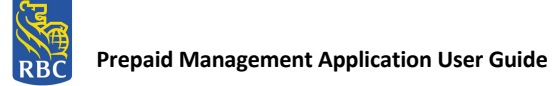

4. The user then selects the payment and presses the <Payment Detail> button to view payment specific details via the 'Payment Detail' screen or presses the <Apply Status Change> button to recall the payment.

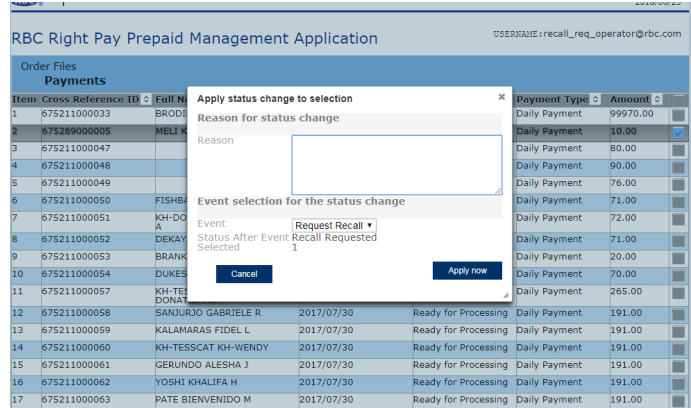

- 5. The user presses the <Apply now> button.
- 6. The tool returns user to the Payments screen where the payment is no longer displayed.

Search for Payment Card Order File: (Applicable only for the ODSP Monthly Payment File)

- 1. The user can search for a file by selecting the <Search for Payment Card Order File> link.
- 2. The Order Files screen displays card order files in either Ready for Processing or Partially Processed status.

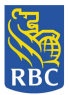

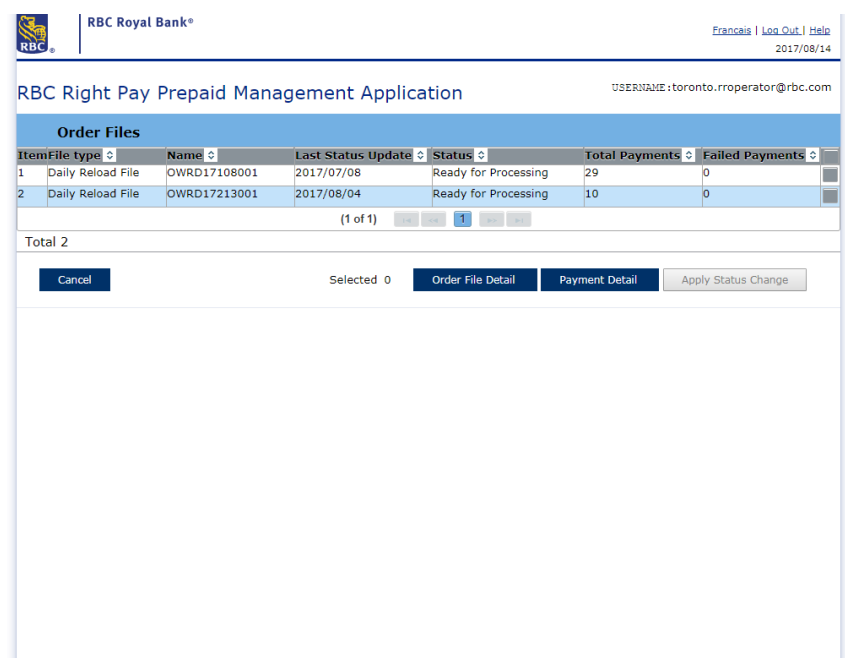

- 3. Once a card order file is selected, the user can press the <Card Order File Detail> button to view details about the file, or the <Payment Detail> button to view and select an individual payment within that file.
- 4. If the user presses the <Payment Detail> button, the user can select a payment to be recalled by pressing <Apply Status Change>.

Search for Payment by Cross Reference ID

- 1. The user can search for a file by selecting the <Search for Payment by Cross Reference ID> link.
- 2. The tool displays the 'Search for payment by Cross Reference ID' input screen.

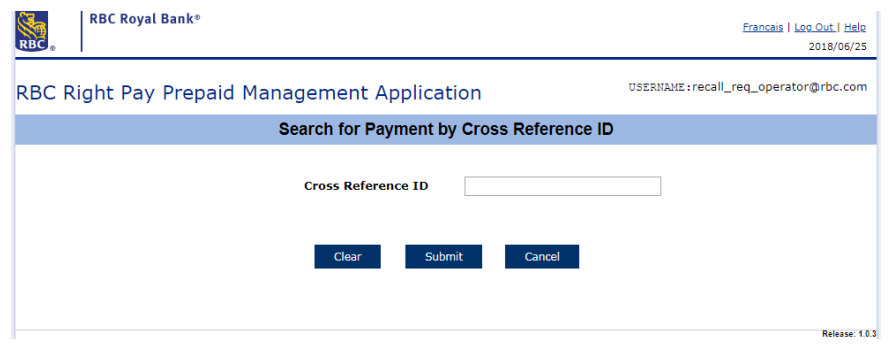

3. The user enters the 'Cross Reference ID' of the payment they would like to recall.

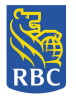

4. The tool presents the Payments screen displaying only the corresponding payment matching the Cross Reference ID entered.

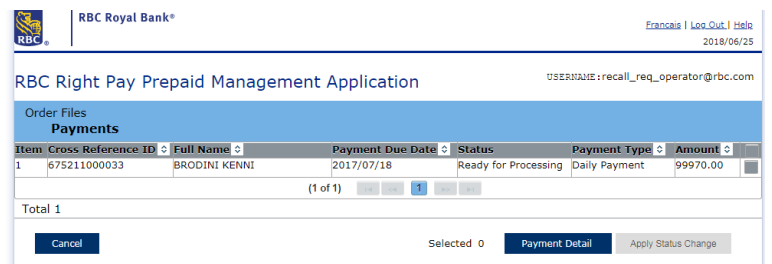

- 5. Once the payment is selected, the user can then press the <Payment Detail> button to view details about the payment itself or press the <Apply Status Change> button to proceed with recalling the payment.
- 6. The tool presents the 'Apply Status Change to Selection' screen allowing the user the recall the payment.

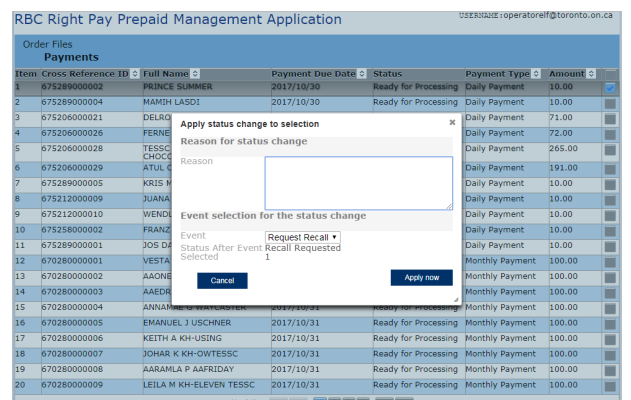

- 7. The user selects 'Request Recall' and presses the <Apply now> button.
- 8. The user is returned to the Payments screen where the recalled payment is no longer displayed.

# **4. Approve a Requested Recall**

# **PMA Main Menu - User with Approve Recall Requested Authority**

1. For a user, with the authority to approve a payment that has been requested for recall, recall an entire file or view reports, the PMA Main Menu will be presented with the following functions enabled:

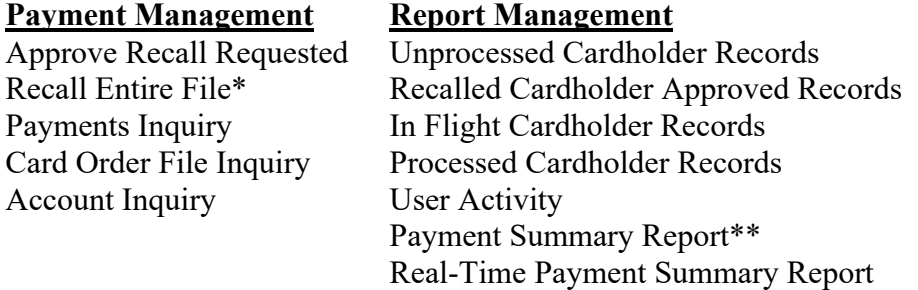

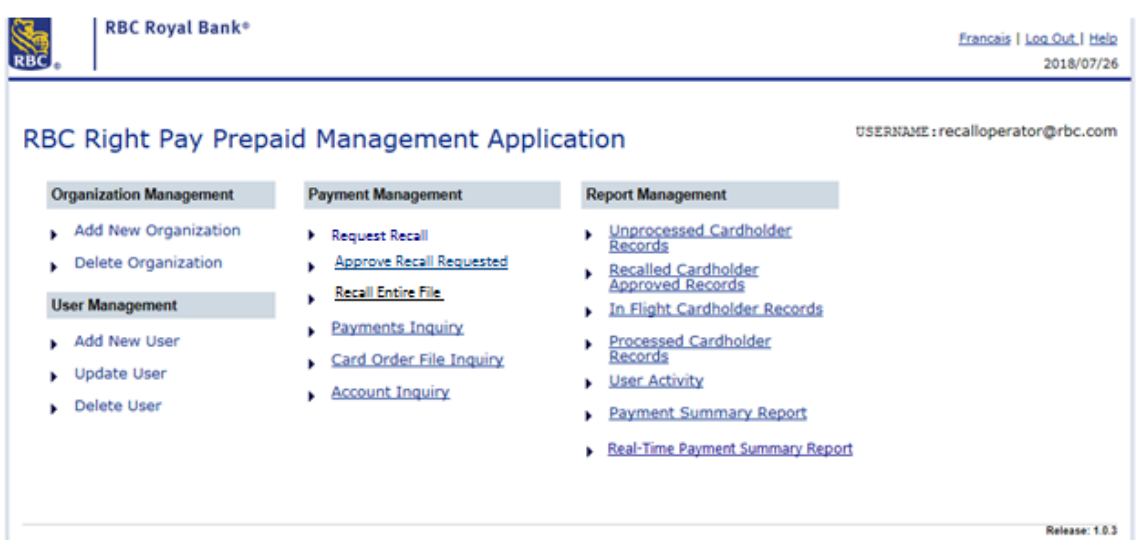

- All users regardless of their assigned Authority will receive Inquiry capability.
- \*Available for ODSP monthly file only
- \*\*The Payment Summary Report function is available for batch file requests only.

The following user has the ability to approve a requested recall:

- Operator—Approver
- 1. The user selects 'Approve Recall Requested' function from the RBC Right Pay PMA Payment Management Main Menu.

**NOTICE:** Thisinformation is Confidential and must be used exclusively by the RBC customer in connection with RBC programs. The information contained in this media may be copied and distributed for internal use by the RBC customer in connection with RBC programs. It may not otherwise be duplicated, published, or disclosed without written permission from RBC.

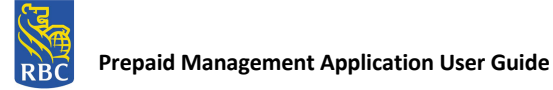

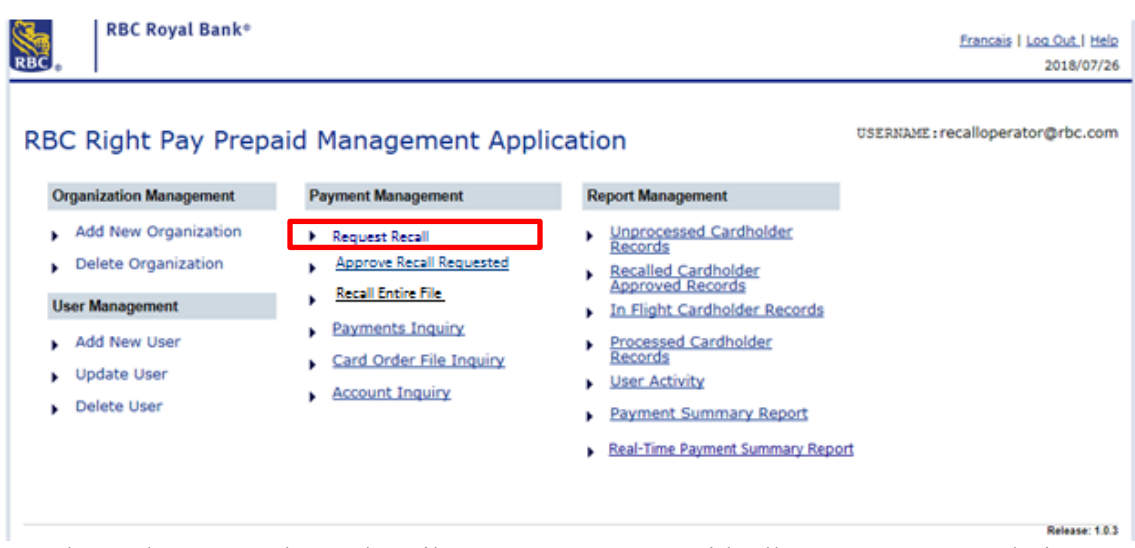

2. The tool presents the Order File Payments screen with all payments currently in 'Recall Requested' status.

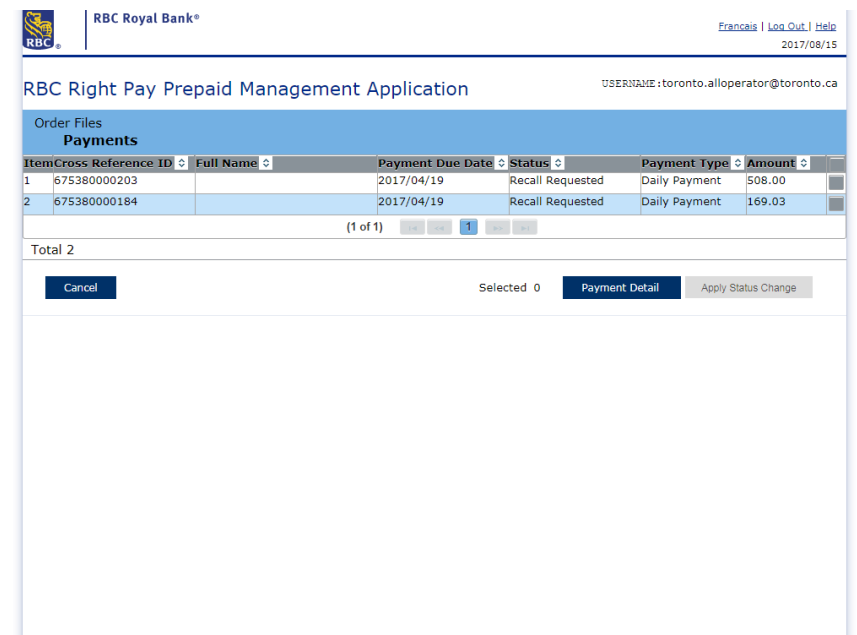

Note: If there are no submitted recall requests, the screen will present the message "There are no records available."

- 3. The user selects the payment requested for recall and presses the <Apply Status Change> button.
- 4. The tool presents the 'Apply Status Change to Selection' screen, allowing the user to approve the requested recall.

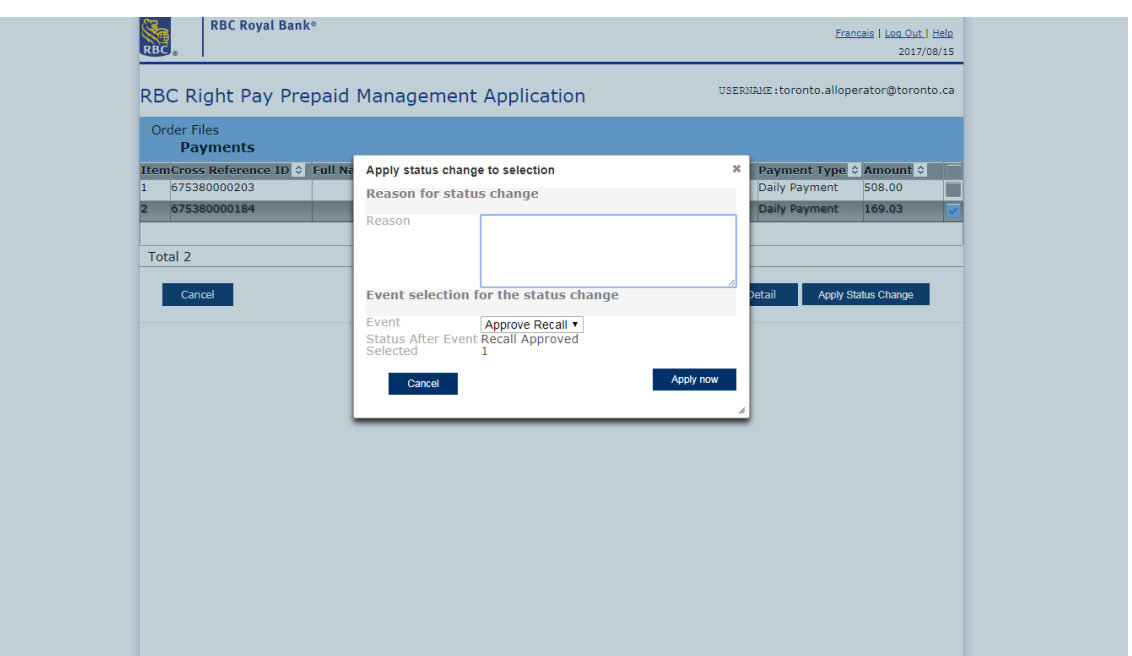

- 5. The user selects 'Approve Recall' and presses the <Apply now> button.
- 6. The user is returned to the Payments screen where the recalled payment is no longer displayed.

# **5.** Reject a Requested Recall

The following user has the ability to reject a requested recall:

- Operator—Approver
- 1. The user selects 'Approve Recall Requested' function from the RBC Right Pay PMA Payment Management Main Menu.

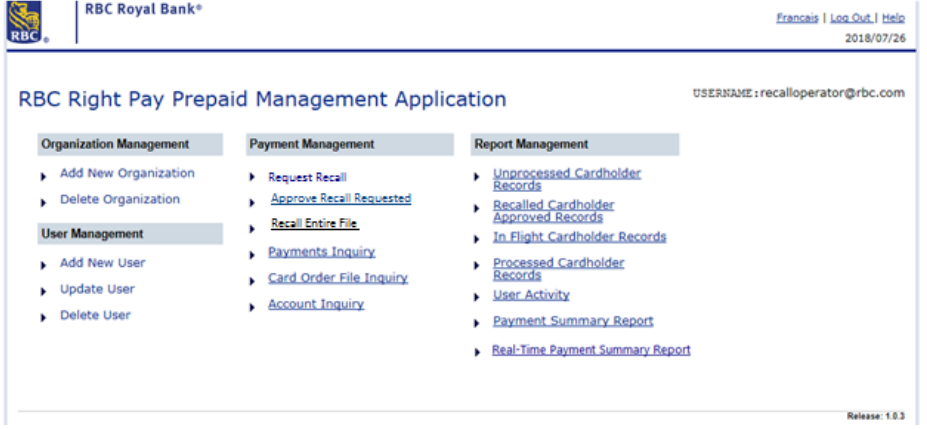

**NOTICE:** Thisinformation is Confidential and must be used exclusively by the RBC customer in connection with RBC programs. The information contained in this media may be copied and distributed for internal use by the RBC customer in connection with RBC programs. It may not otherwise be duplicated, published, or disclosed without written permission from RBC.

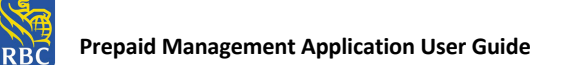

2. The tool presents the Order File Payments screen with all payments currently in 'Recall Requested' status.

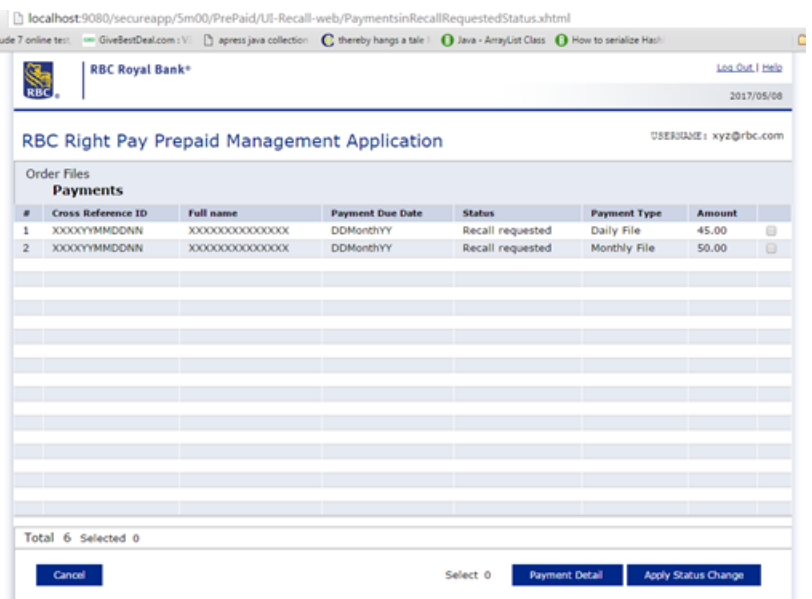

- 3. The user selects the payment requested for recall and presses the <Apply Status Change> button.
- 4. The tool presents the 'Apply Status Change to Selection' pop up screen, allowing the user to reject the requested recall. \*Note: The 'Event' defaults to 'Approve Recall'

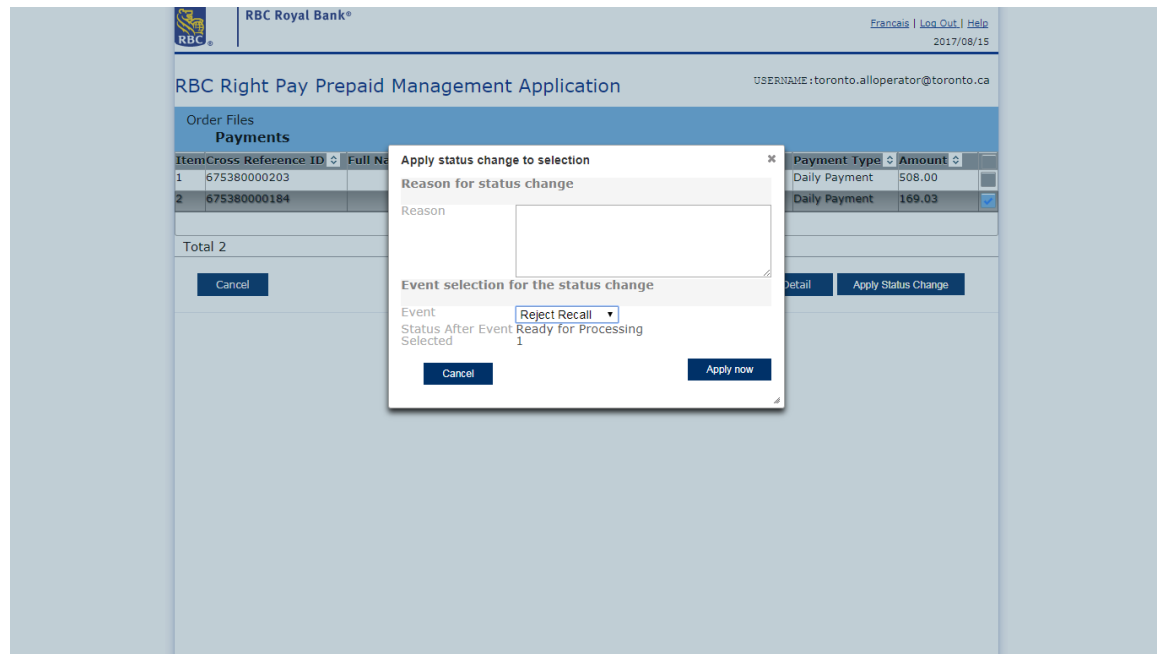

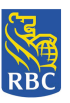

- 5. The user selects 'Reject Recall' and presses the <Apply now> button.
- 6. The user is returned to the Payments screen where the payment is no longer displayed.

# **6.** Recall Entire File

(Applicable only for ODSP Monthly Payment File)

The following user has the ability to submit a recall request for an entire card order file:

1. Operator—Approver

The Recall Entire File function is only applicable for recalling ODSP Monthly Payment Files.

What happens when a Card Order File is recalled?

- When an entire Card Order File is recalled, the Card Order File and all payments within the file are cancelled.
- Once the file is cancelled it cannot be re-processed.
- If a user wishes to re-submit the cancelled file they are required to send a new Card Order File for processing.
- Once the Card Order File is successfully recalled, the status of the recalled Card Order File, including the status of the individual Payments within the file, is changed to 'Cancelled'.
- 1. The user selects the 'Recall Entire File' function from the RBC Right Pay Prepaid Management Application - Payment Management Main Menu.

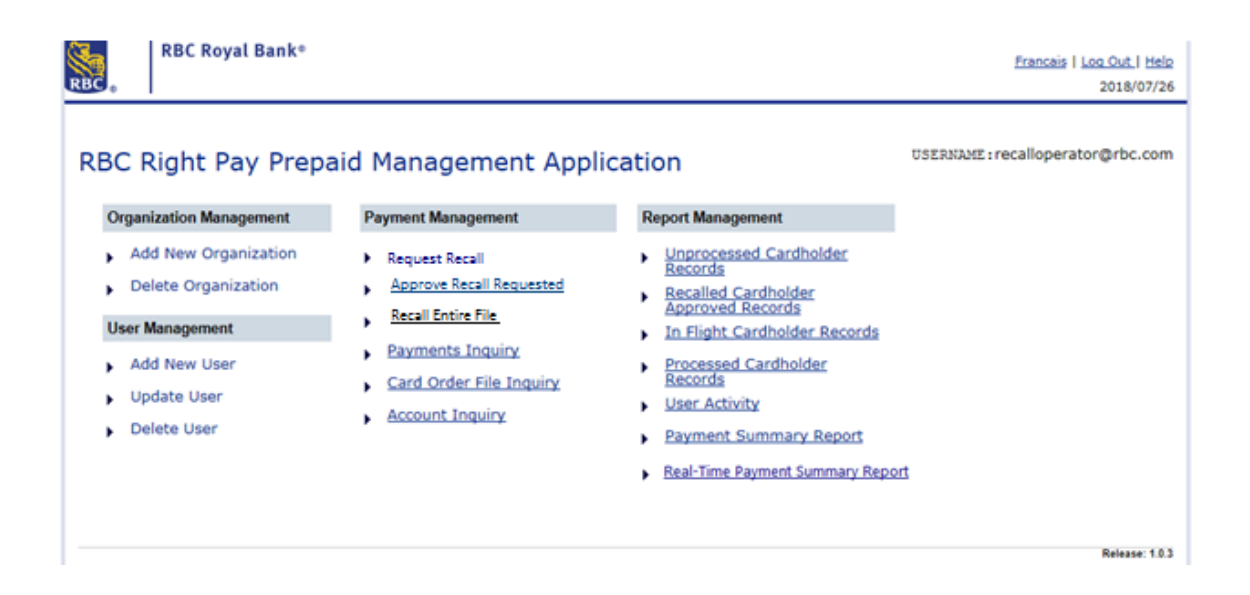

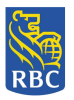

2. The tool presents the Request Recall (Recall Entire File) selection screen.

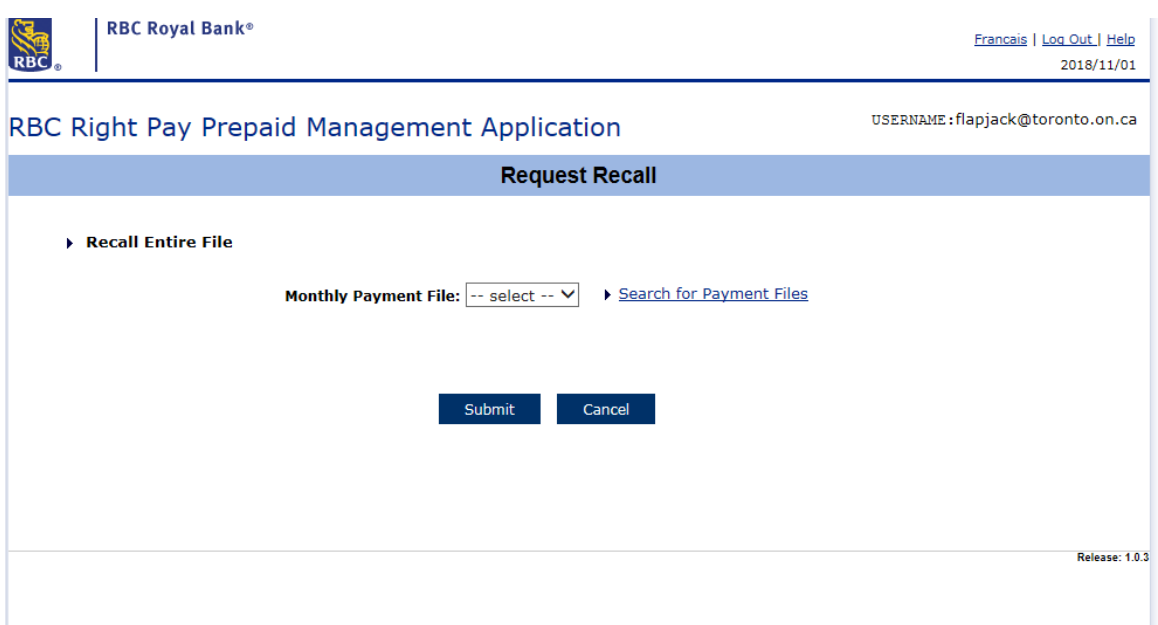

3. The user selects the Monthly Payment File from the drop down list and presses <Submit>.

\*Note: The drop down list only contains ODSP Monthly Payment Files in 'Ready for processing' status.

If a non-ODSP user attempts to recall a file using this function, the Order Files screen will display the online message 'No Records Found'.

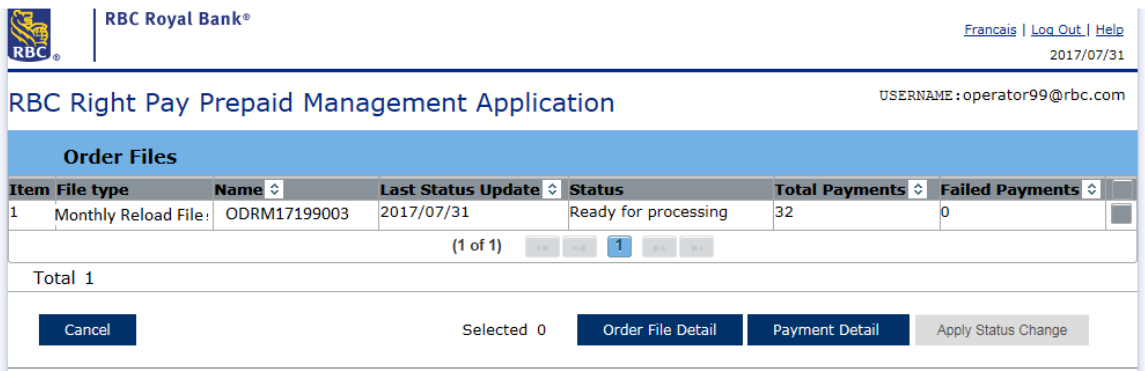

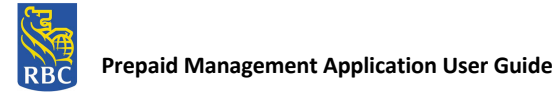

4. The user selects the payment file they wish to recall and an 'Apply Status Change to Selection' pop up screen displays, allowing the user to begin the recall process.

\*Note: The 'Event' defaults to 'Do not produce' and the 'Status after Event' defaults to 'Cancelled'.

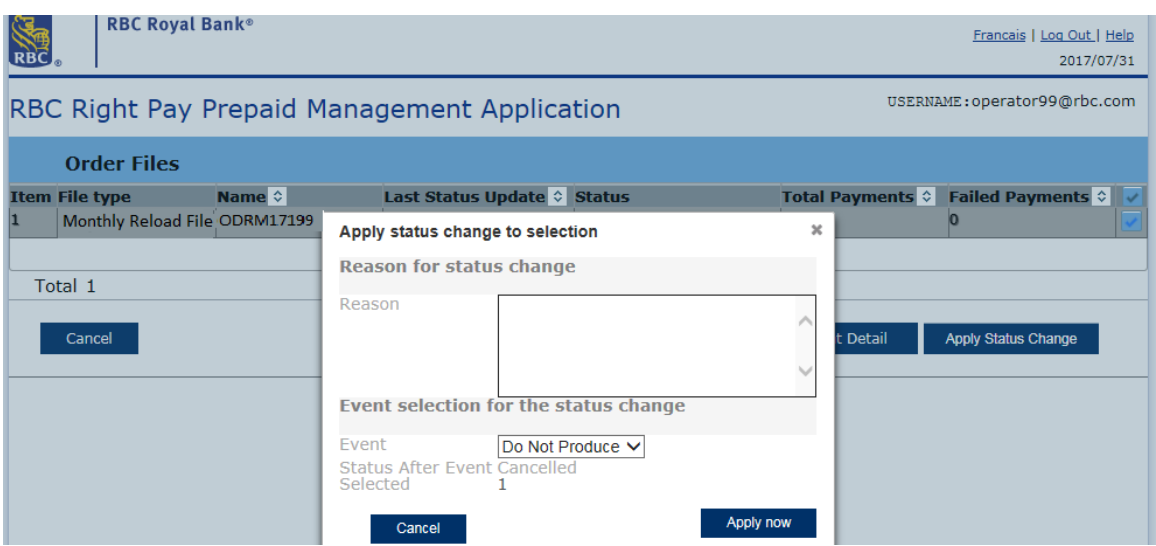

- 5. The user presses the <Apply now> button.
	- If the user presses the <Cancel> button, they are returned to the RBC Right Pay PMA main menu and the file will not be recalled.
- 6. The tool returns the user to the 'Order Files' screen where the ODSP Monthly Card Order File is no longer displayed.

# **7.** Payments Inquiry

1. The user selects the 'Payments Inquiry' function from the RBC Right Pay - PMA Payment Management Main Menu.

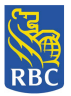

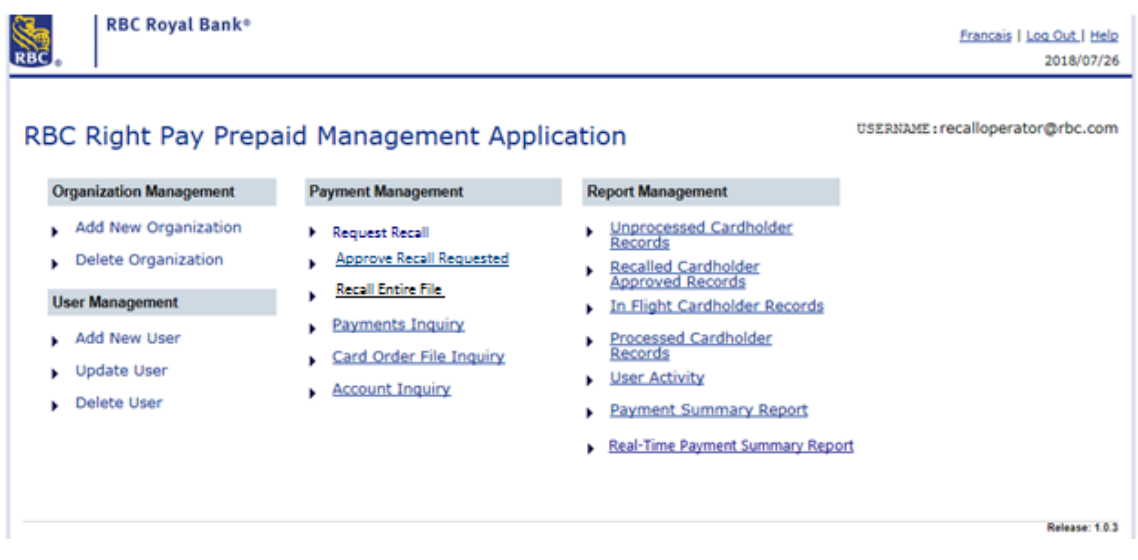

- 2. The tool presents the Payments Inquiry Search for Payment Menu containing advanced filtering options that include:
	- Search for Payment
	- Search for Payment by Name
	- Search for Payment by Date
	- Search for Payment by Cross Reference ID

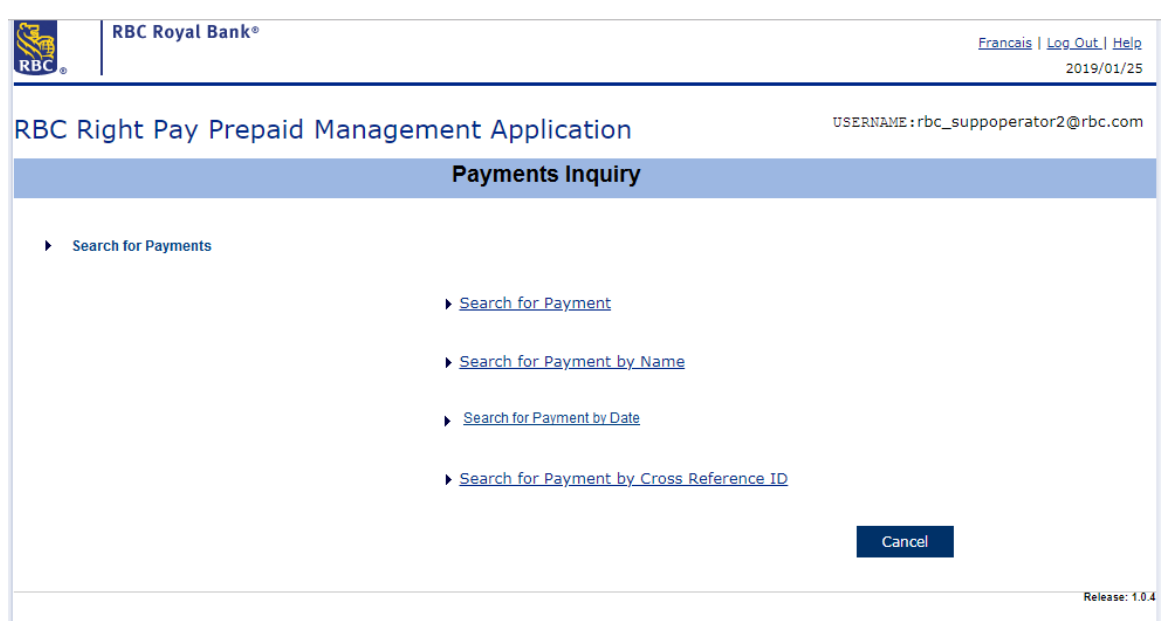

#### Search for Payment:

1. The user can search for a payment by selecting the <Search for Payment> link.

**NOTICE:** Thisinformation is Confidential and must be used exclusively by the RBC customer in connection with RBC programs. The information contained in this media may be copied and distributed for internal use by the RBC customer in connection with RBC programs. It may not otherwise be duplicated, published, or disclosed without written permission from RBC.

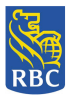

2. The Payments screen displays all of the Daily and Monthly Load payments in Ready for Processing, In Progress, Recalled or Already Processed statuses.

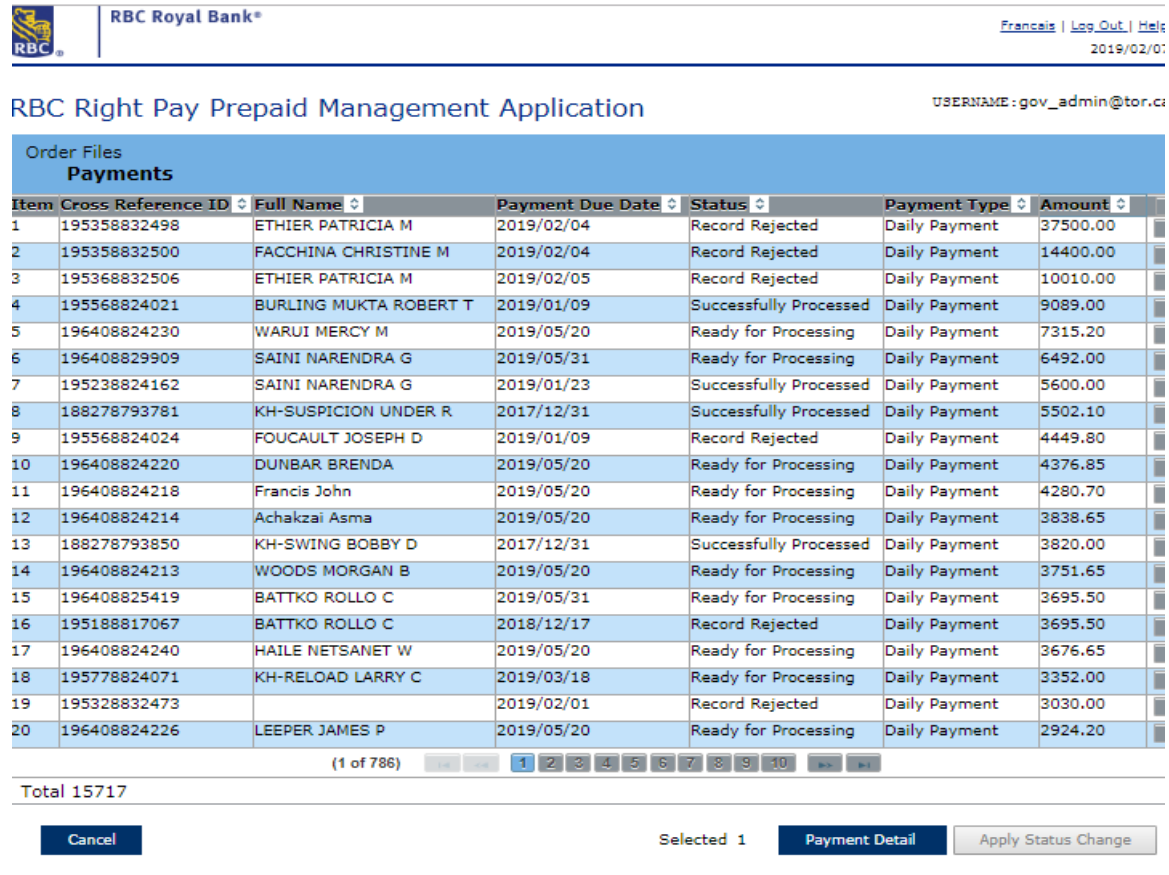

3. The user selects a payment and presses the <Payment Detail> button.

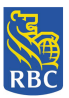

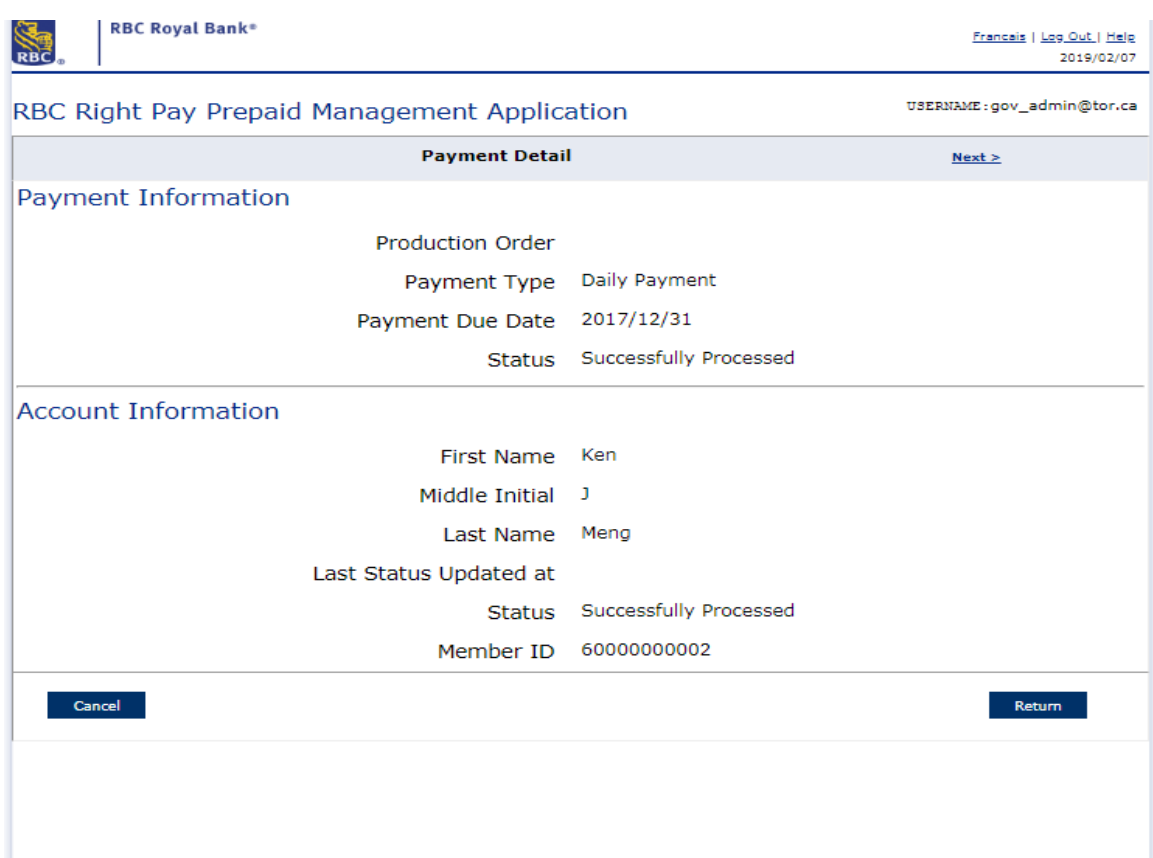

- 4. The tool presents the Payment Detail screen displaying details specific to the payment selected. If multiple payments had been selected, then the 'Payment Detail' screen would only display details of the first payment selected and the Operator would be required to press <Next> to view payment details of additional payments selected.
- 5. Once the inquiry is complete, the user can press < Return> or < Cancel> to return to the Payments Inquiry screen or PMA Main Menu.

Search for Payment by Name:

- 1. The user can search for a specific cardholder's payment by selecting the <Search for Payment by Name> link.
- 2. The tool presents the 'Search for Payment by Name' input screen whereby the user must enter the cardholder's 'Last Name' and 'First Name' associated with the payment. The name fields are both mandatory fields and by entering the cardholder's full name, the search function will locate all payments associated with the specified cardholder.

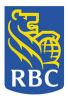

By entering only a partial 'Last Name' or 'First Name' the system can only match partial text, resulting in locating payments possibly not associated for the intended cardholder.

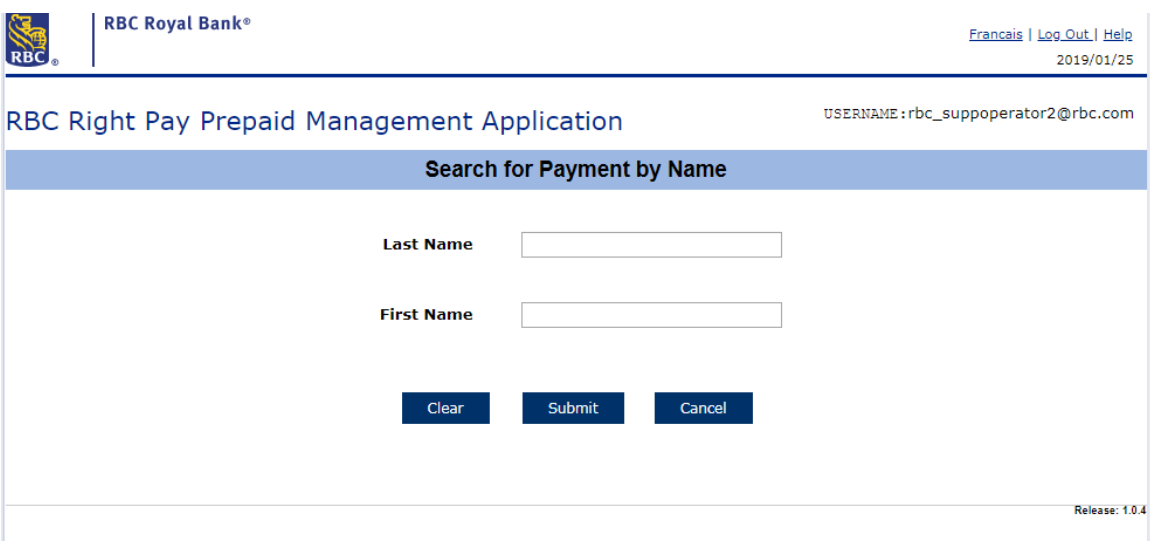

3. Once the Last Name and First Name are entered, the tool displays the 'Order Files Payments' screen displaying the payment/s of the specified cardholder.

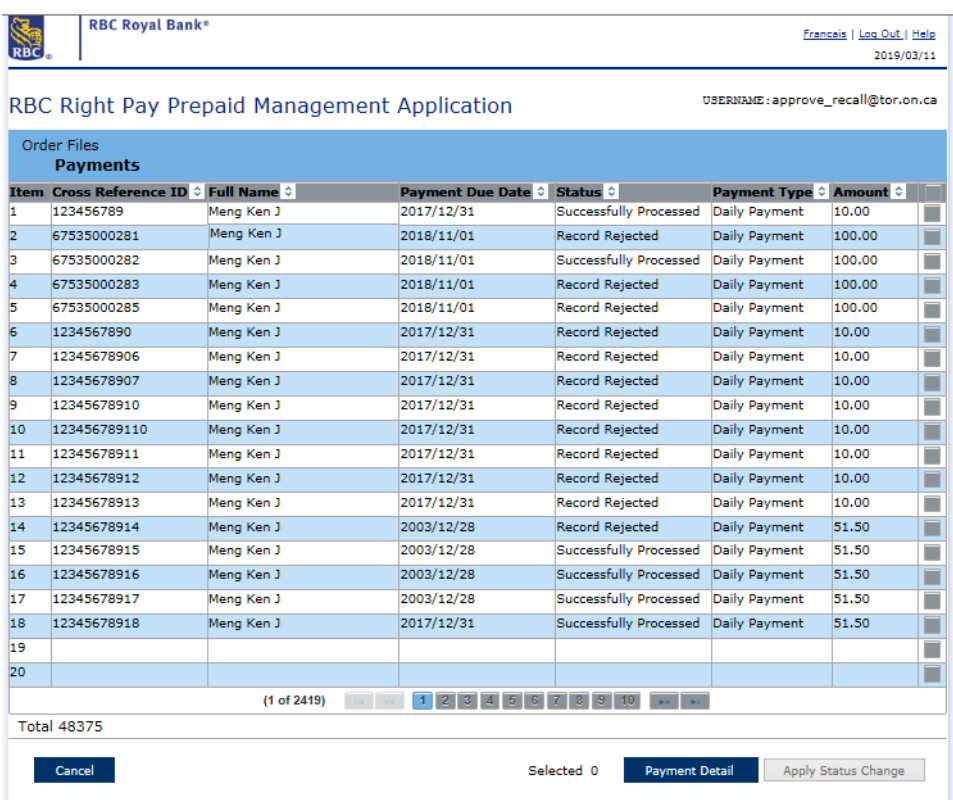

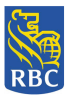

4. The user selects the payment and presses the <Payment Detail> button.

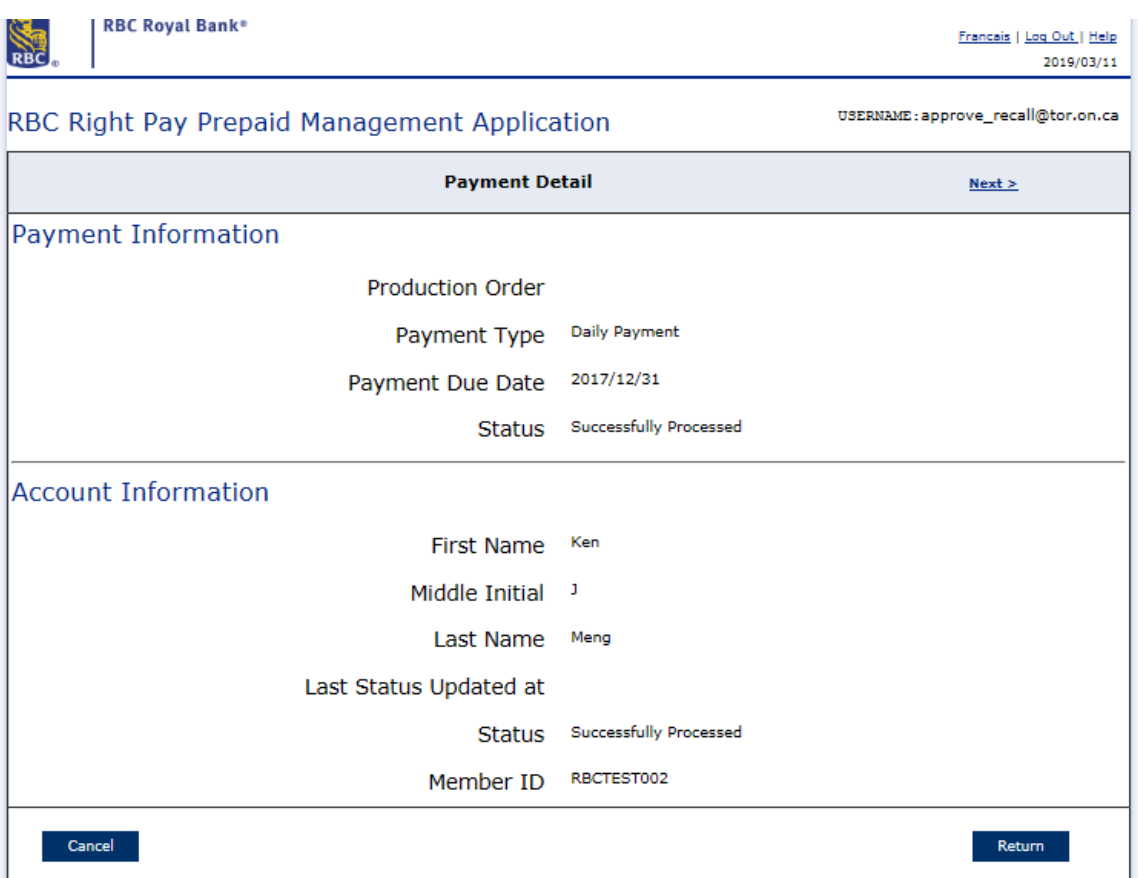

- 5. The tool presents the Payment Detail screen displaying details specific to the payment selected. If multiple payments had been selected then the 'Payment Detail' screen would only display details of the first payment selected and the Operator would be required to press <Next> to view payment details of additional payments selected.
- 6. Once the inquiry is complete, the user can press  $\leq$  Return $\geq$  or  $\leq$  Cancel $\geq$  to return to the Payments Inquiry screen or PMA Main Menu.

Search for Payment by Date:

- 1. The user can search for a specific cardholder's payment by selecting the <Search for Payment by Date> link.
- 2. The tool presents the 'Search for Payment by Date' input screen whereby the user can search for a specific payment by selecting the payment effective date.

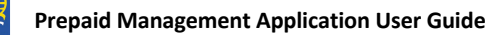

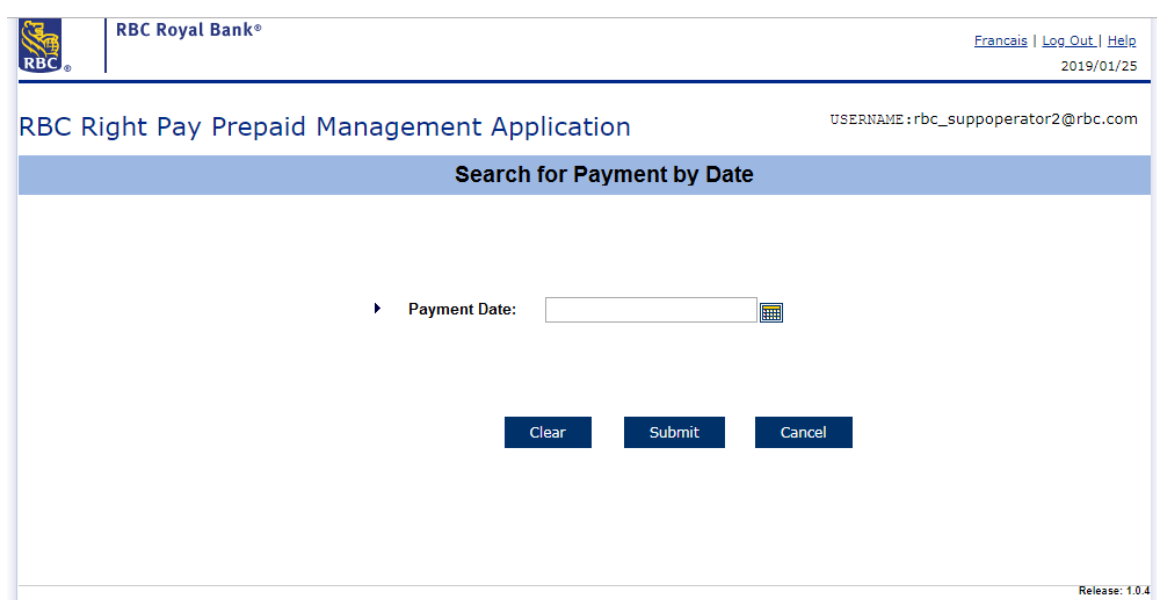

- 3. The user selects the specific payment date using the calendar button and presses <Submit>.
- 4. The tool presents the Order Files Payment screen displaying all payments for the requested date.
- 5. The user selects the payment and presses the <Payment Detail> button.

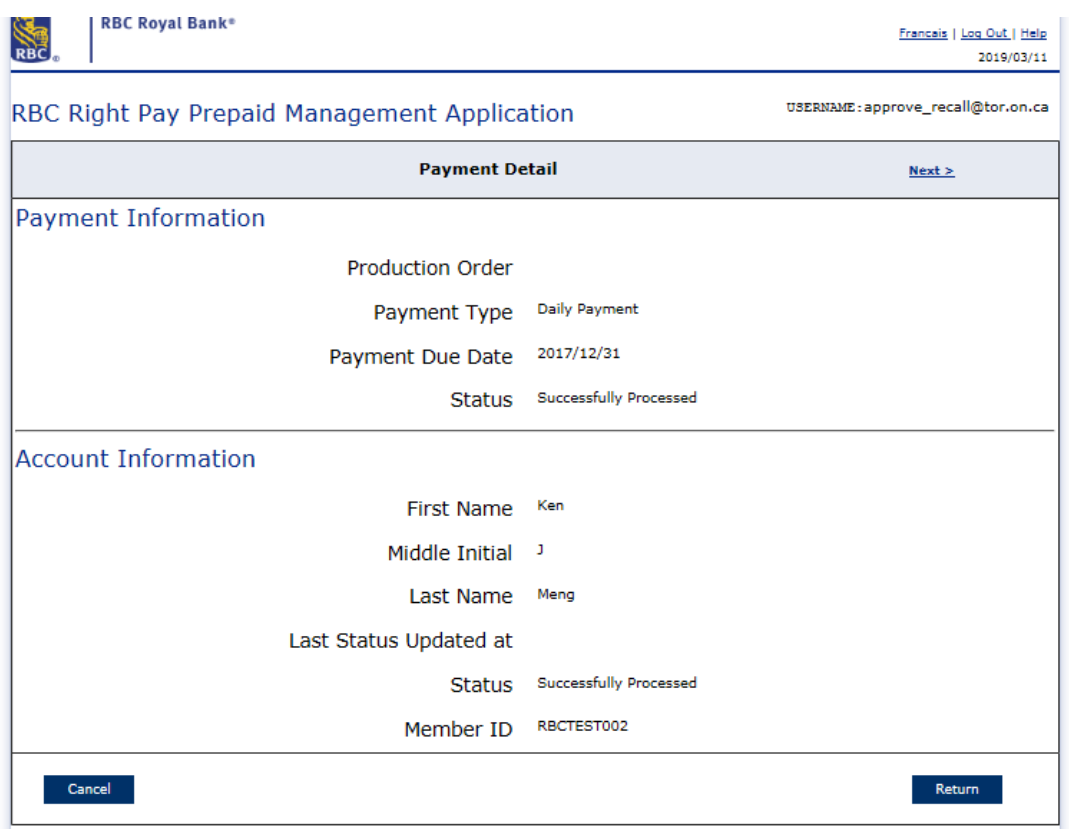

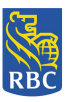

- 6. The tool presents the Payment Detail screen displaying details specific to the payment selected. If multiple payments had been selected then the 'Payment Detail' screen would only display details of the first payment selected and the Operator would be required to press <Next> to view payment details of additional payments selected.
- 7. Once the inquiry is complete, the user can press < Return> or < Cancel> to return to the Payments Inquiry screen or PMA Main Menu.

Search for Payment by Cross Reference ID:

- 1. The user can search for a specific cardholder's payment by selecting the <Search for Payment by Cross Reference ID> link.
- 2. The tool presents the 'Search for Payment by Cross Reference ID' input screen whereby the user can search for a specific payment by entering the Cross Reference ID of the specified payment.

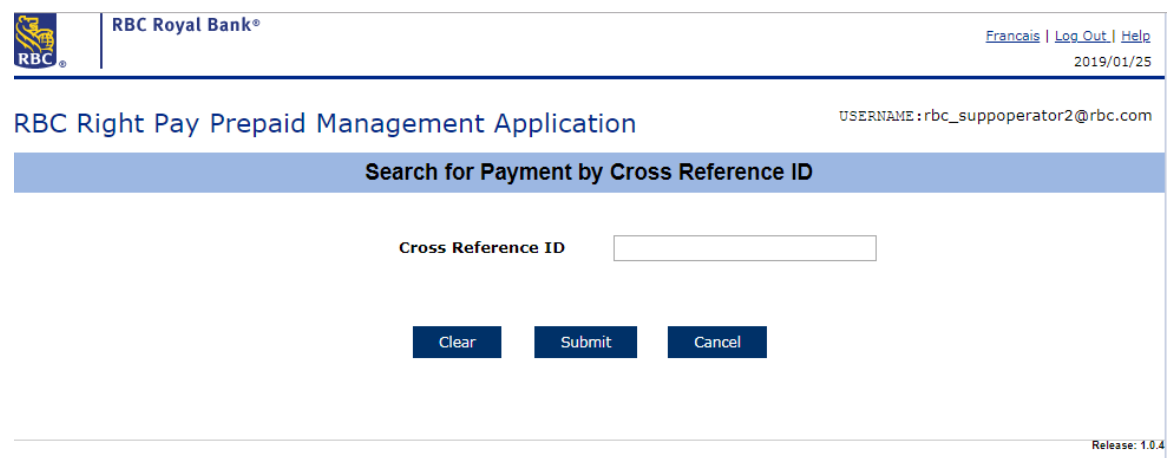

3. The tool presents the Order Files Payments screen displaying only the corresponding payment matching the Cross Reference ID entered.

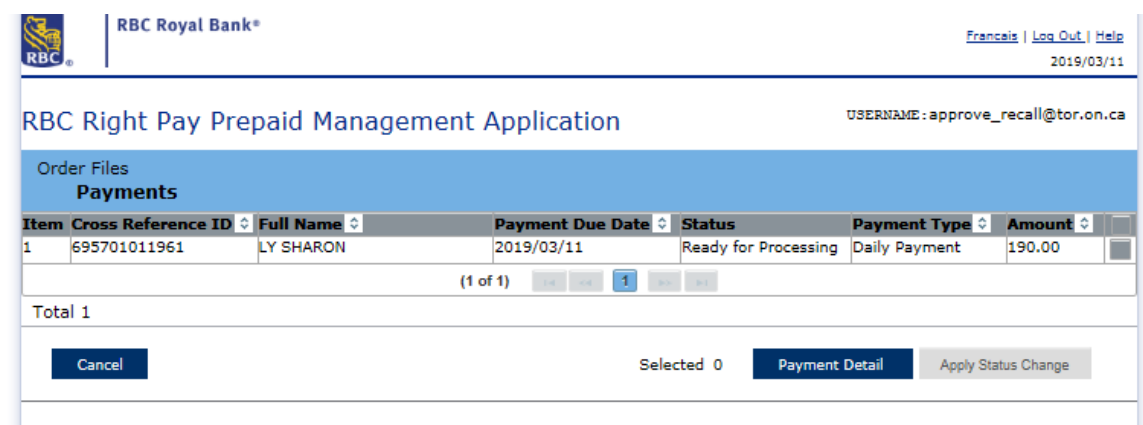

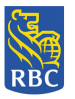

4. The user selects the payment and presses the <Payment Detail> button.

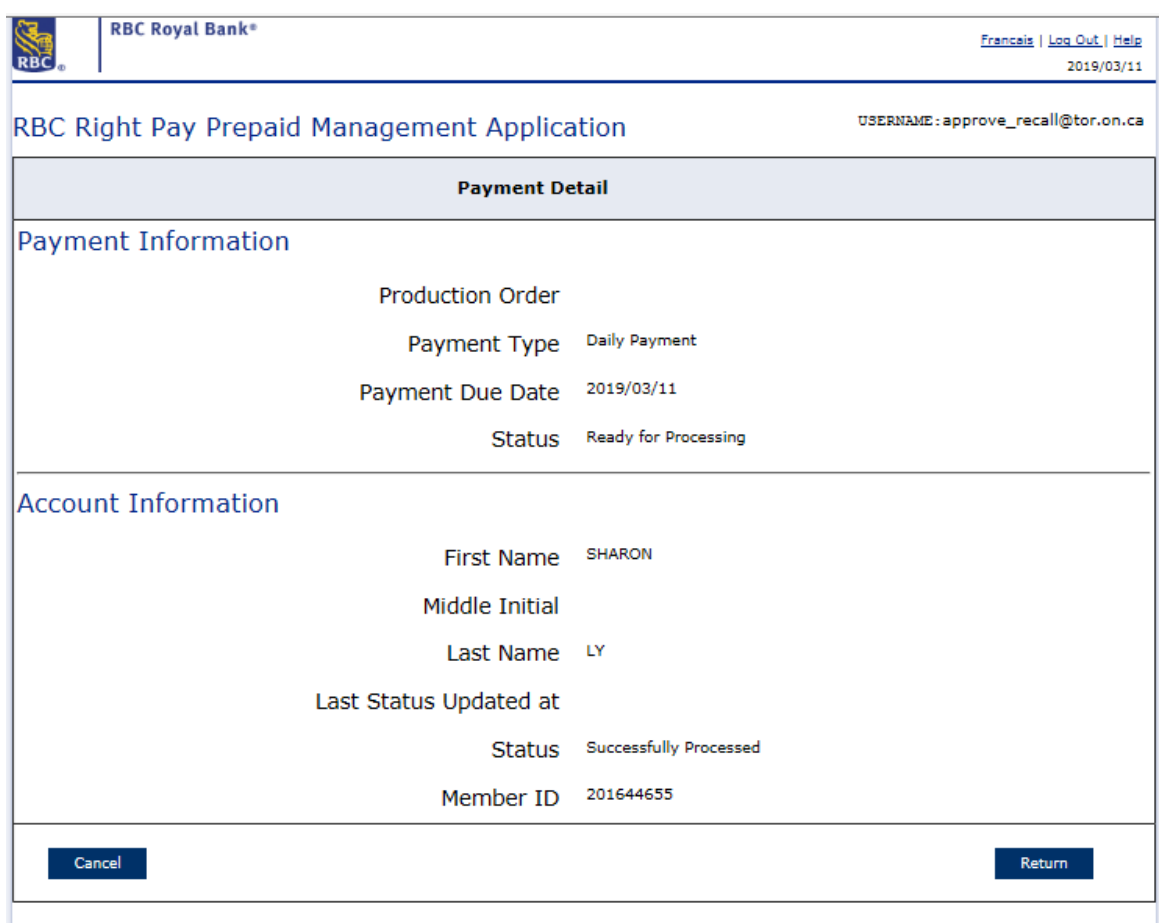

- 5. The tool presents the Payment Detail screen displaying details specific to the payment selected.
- 6. Once the inquiry is complete, the user can press < Return> or < Cancel> to return to the Payments Inquiry screen or PMA Main Menu.

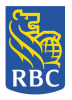

# **8.** Card Order File Inquiry

(Applicable only for Batch File

- s)
- 1. The user selects the 'Card Order File Inquiry' function from the RBC Right Pay PMA Payment Management Main Menu.

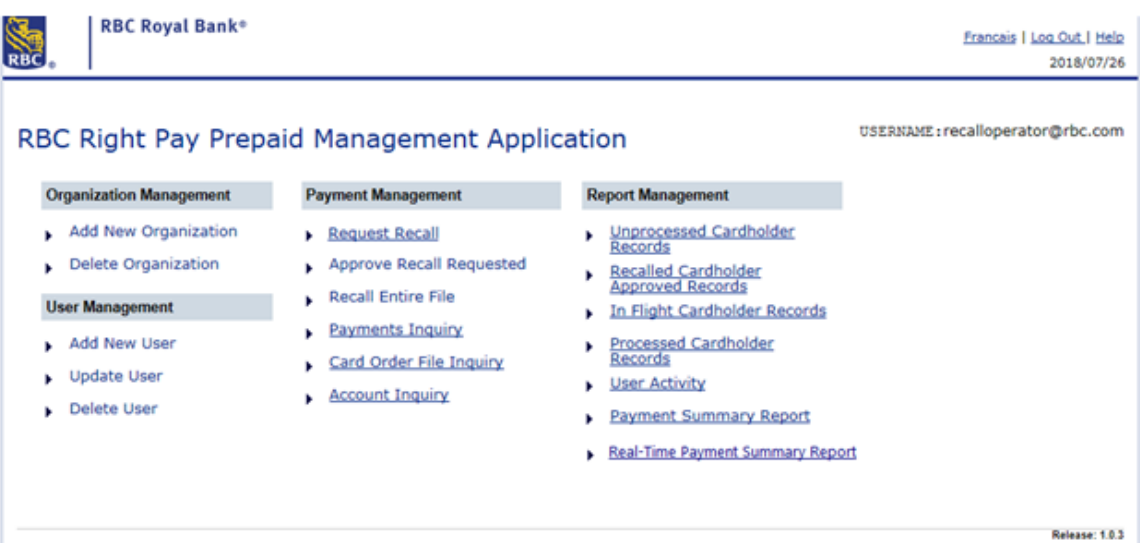

- 2. The tool presents the 'Order Files' screen displaying the following Daily and Monthly Card Order files:
	- For ODSP users, all Monthly batch files and historical Daily and Monthly batch files pre-March 2019 release.
	- For OW users, all historical Daily and Monthly batch files pre-March 2019 release.

The Card Order File Inquiry displays all file statuses including 'File in Progress', 'Ready for Processing', 'Cancelled' and 'Already Processed'.

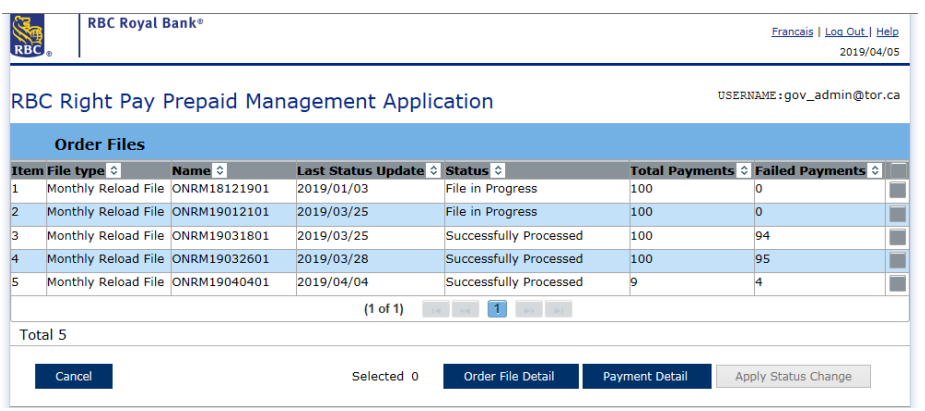

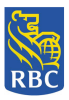

- 3. The user is able to view 'Card Order File Details' or 'Payment Details' from this screen.
	- a. For a specified Card Order file, the user can select the <Order File Detail> button to view Card Order File specific details.
	- b. The tool presents the Card Order file Detail screen displaying details specific to the file selected. If multiple files had been selected then the Card Order File Detail screen would only display details of the first order file selected and the Operator would be required to press <Next> to view Card Order File information of additional files selected.

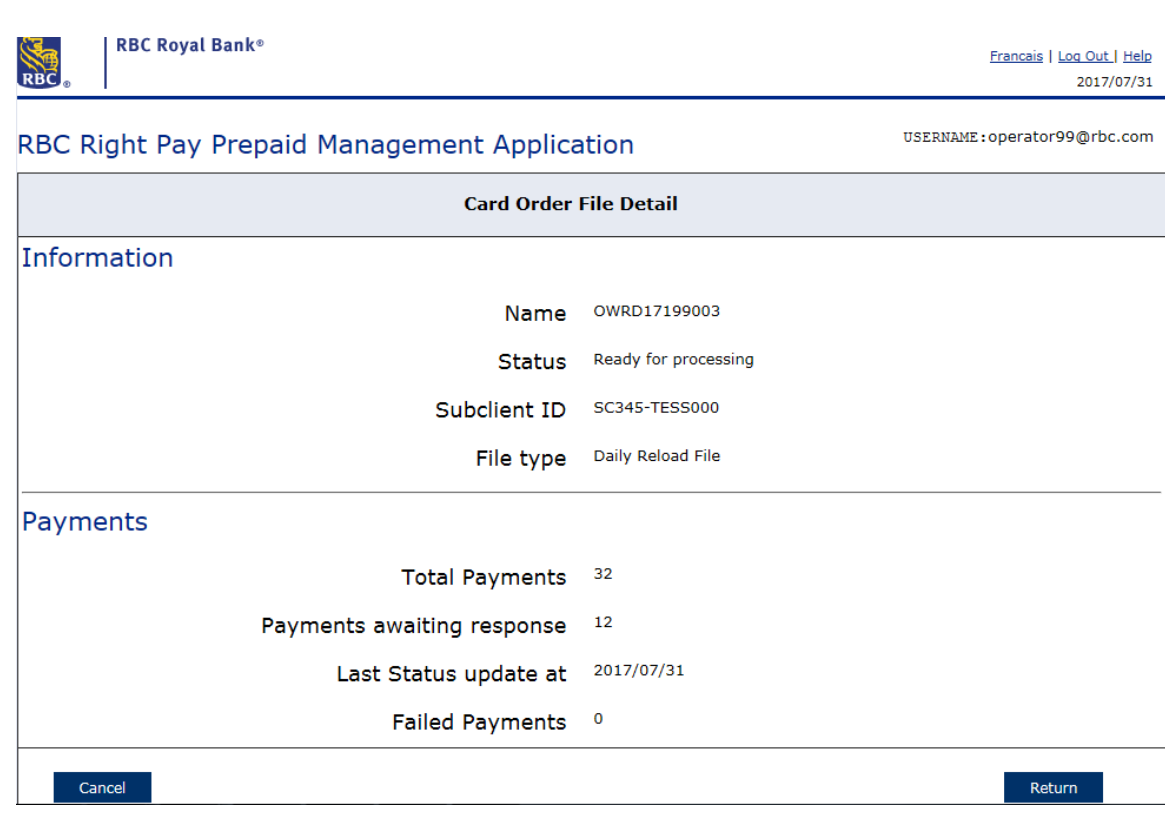

c. For a specified Card Order File, the user can select the <Payment Detail> button to view a list of all of the payments with that file.

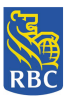

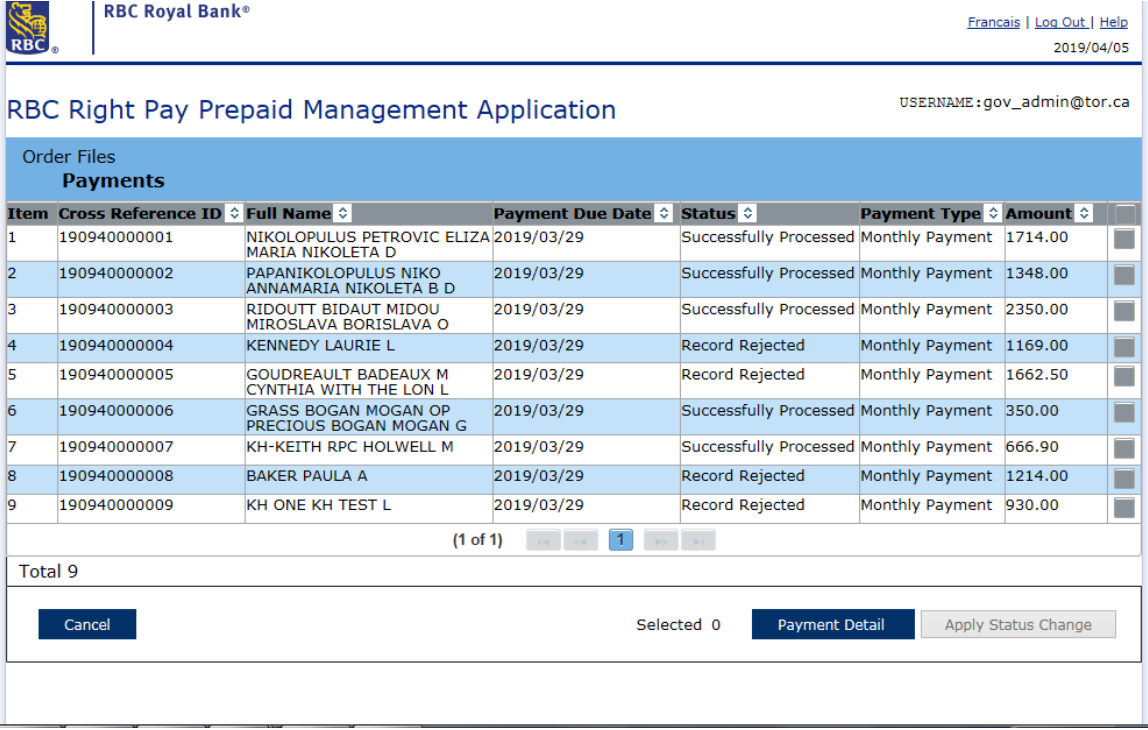

d. In order to view specific payment details, the user can select any payment/s and press the <Payment Detail> button. The tool presents the 'Payment Detail' screen displaying details specific to the payment selected. If multiple payments had been selected then the 'Payment Detail' screen would only display details of the first payment selected and the Operator would be required to press <Next> to view payment details of additional payments selected.

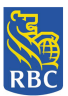

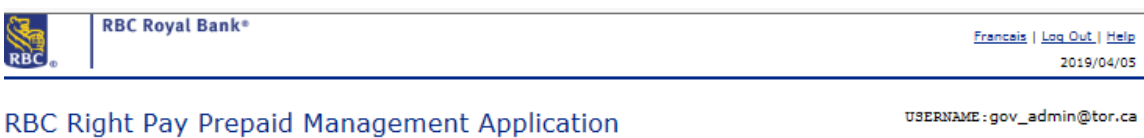

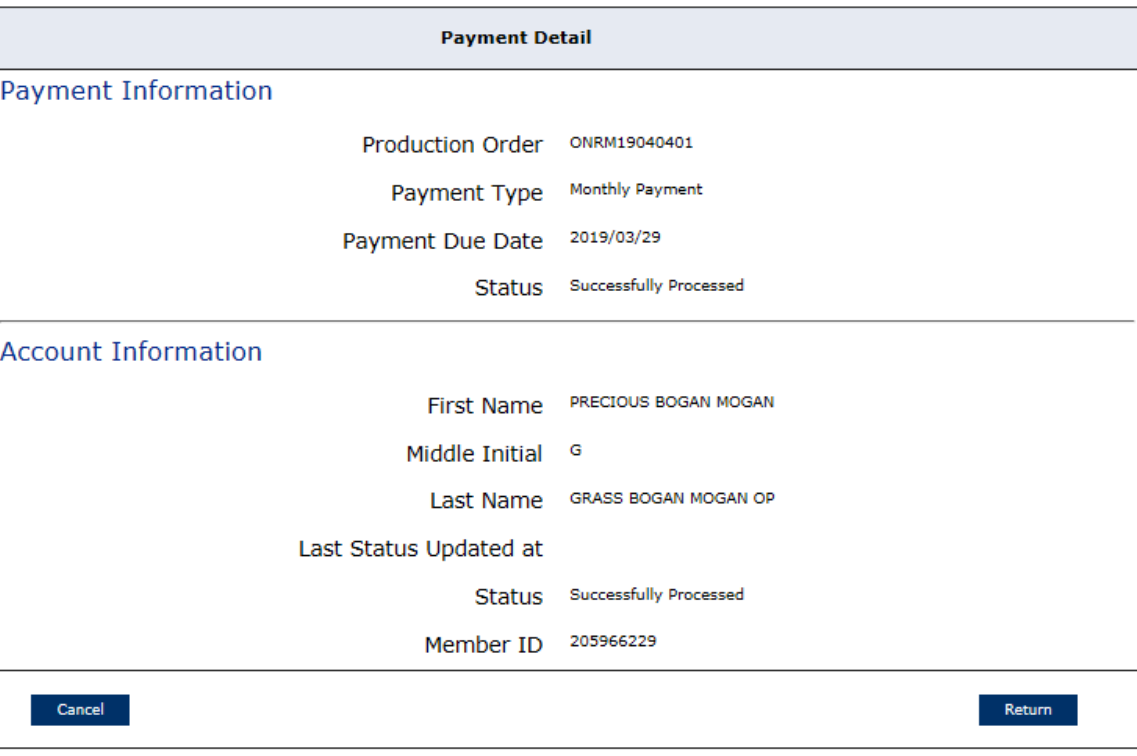

4. Once the inquiry is complete, the user can press < Return> or < Cancel> to return to the 'Order File Payments' screen or PMA Main Menu.

**NOTICE:** Thisinformation is Confidential and must be used exclusively by the RBC customer in connection with RBC programs. The information contained in this media may be copied and distributed for internal use by the RBC customer in connection with RBC programs. It may not otherwise be duplicated, published, or disclosed without written permission from RBC.

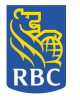

# **9.** Account Inquiry

1. The user selects the 'Account Inquiry' function from the RBC Right Pay - PMA Payment Management Main Menu.

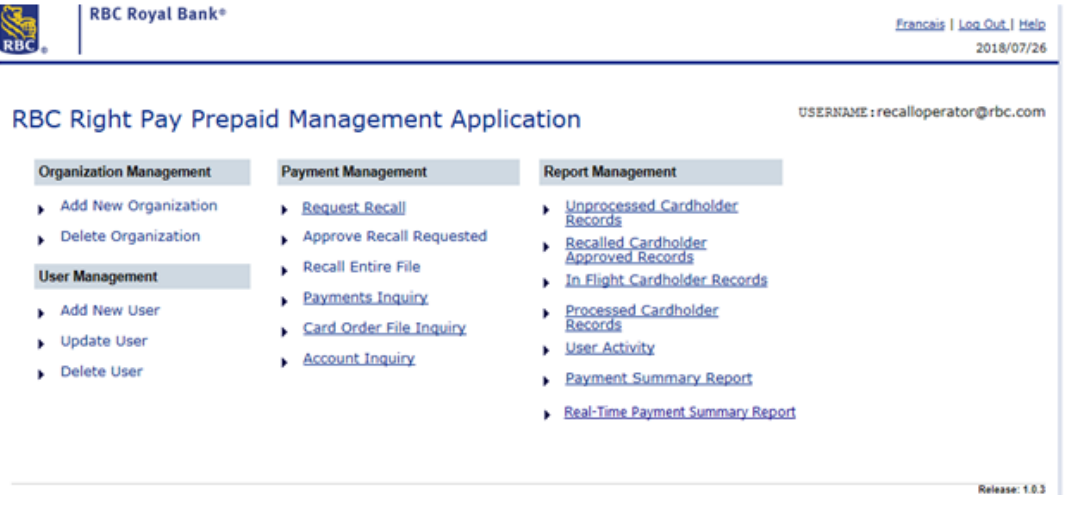

2. The tool displays the Accounts Overview screen displaying cardholder account information including Member Id, First Name, Middle Initial, Last Name and Payment status.

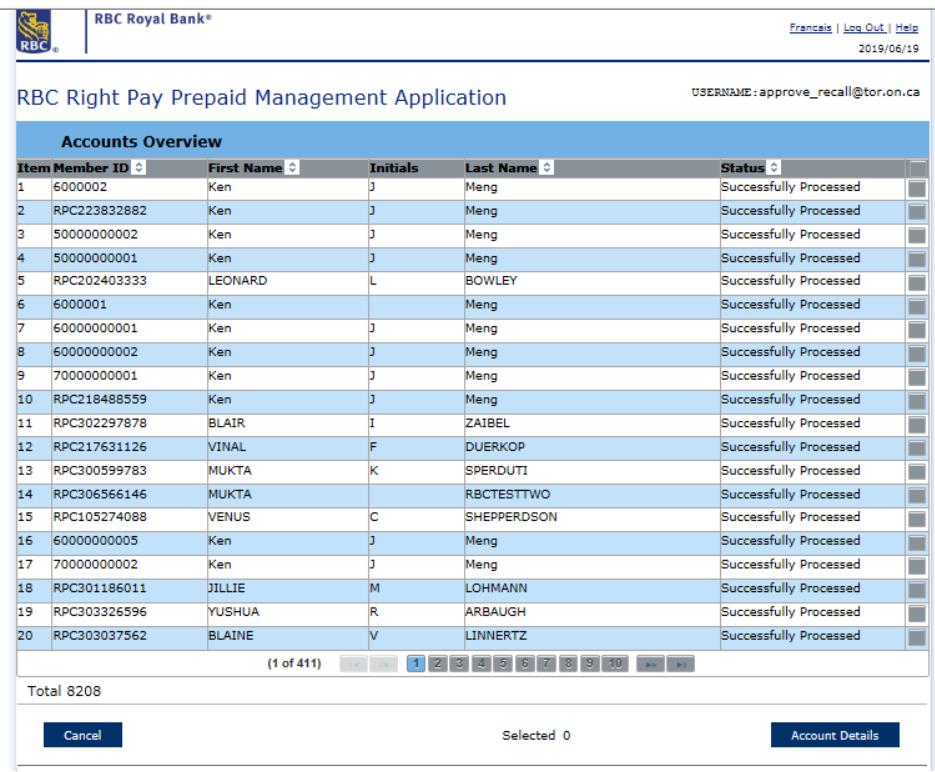

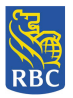

3. The user selects an account and presses the <Account Details> button.

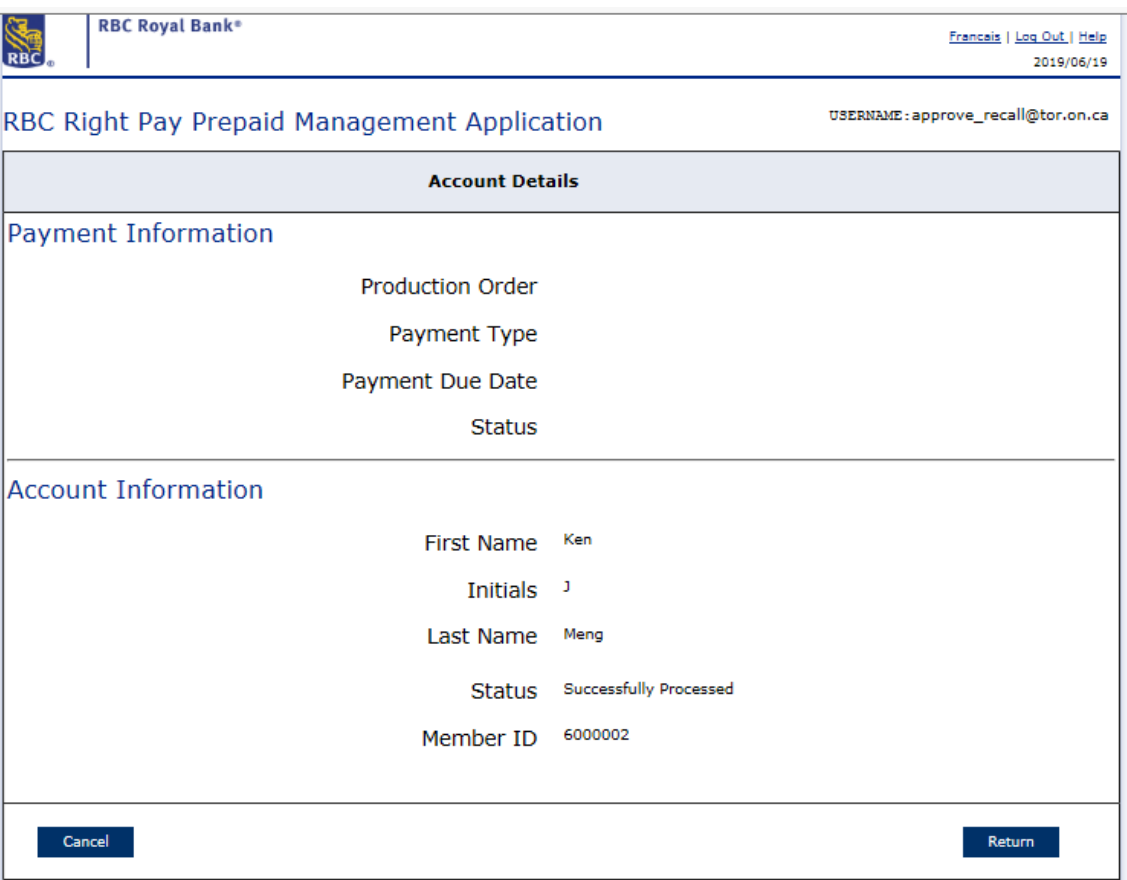

- 4. The systems presents the 'Account Details' screen displaying account information specific to the account specified.
- 5. Once the inquiry is complete, the user can press < Return> or < Cancel> to return to the Account Inquiry screen or PMA Main Menu.

#### **10. Report Management**

#### **Unprocessed Cardholder Records**

This report displays payments that have not yet been applied to the cardholders (recipients) accounts. The following users can generate this report:

- 1. Request Recall User
- 2. Approve Recall Request User

\*Note: Once the report is downloaded, either format (CSV or PDF) will display online or can be saved by the user.

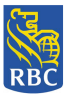

- 1. The user selects the < Unprocessed Cardholder Records> function from the RBC Right Pay PMA Main Menu.
- 2. The Unprocessed Cardholder Records screen appears and the user enters the required information:

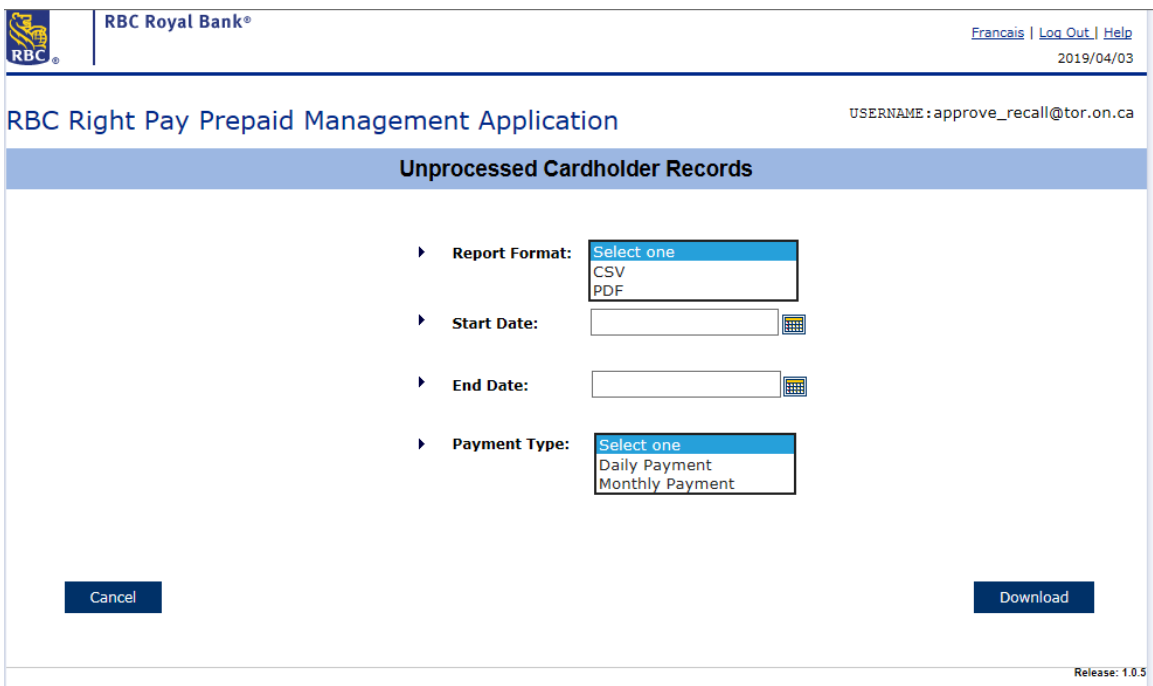

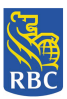

- 3. The Unprocessed Cardholder Records report includes the following information:
	- Cross Reference ID
	- Customer Name
	- Member ID
	- Amount to be processed
	- Payment Due Date
	- Action
	- Total number of Cardholder Records to be processed
	- Total amount to be credit

This information is displayed on the screen as follows:

#### CSV Format selected:

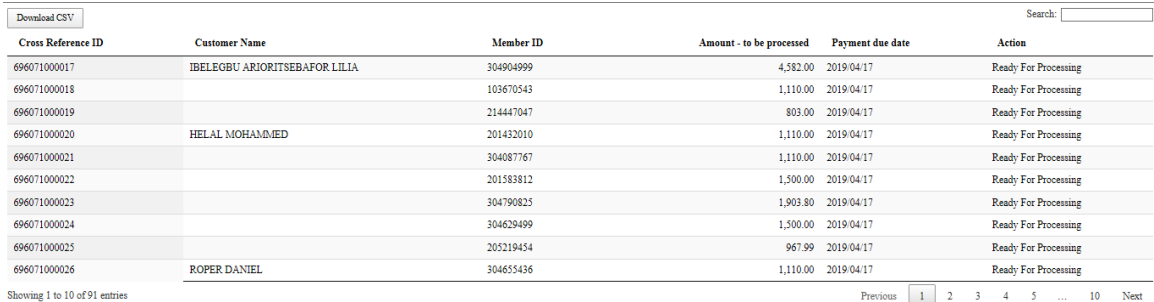

Return

#### PDF Format selected:

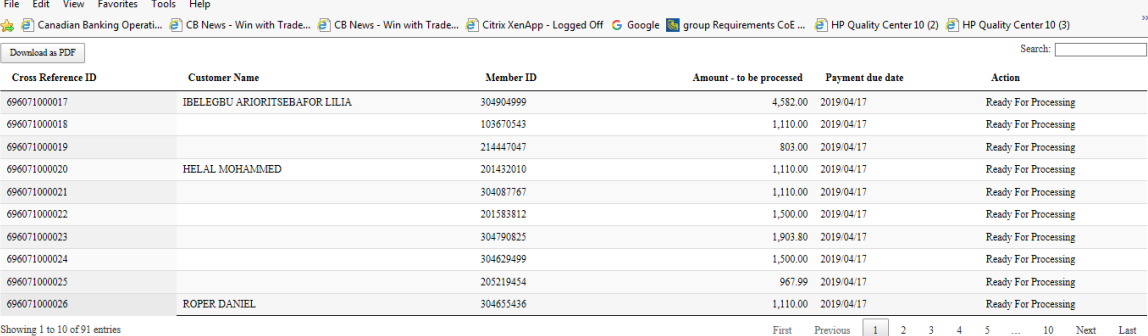

 $Retum$ 

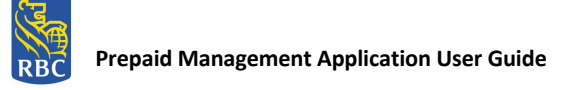

# 4. If CSV format is selected, the information is displayed as follows:

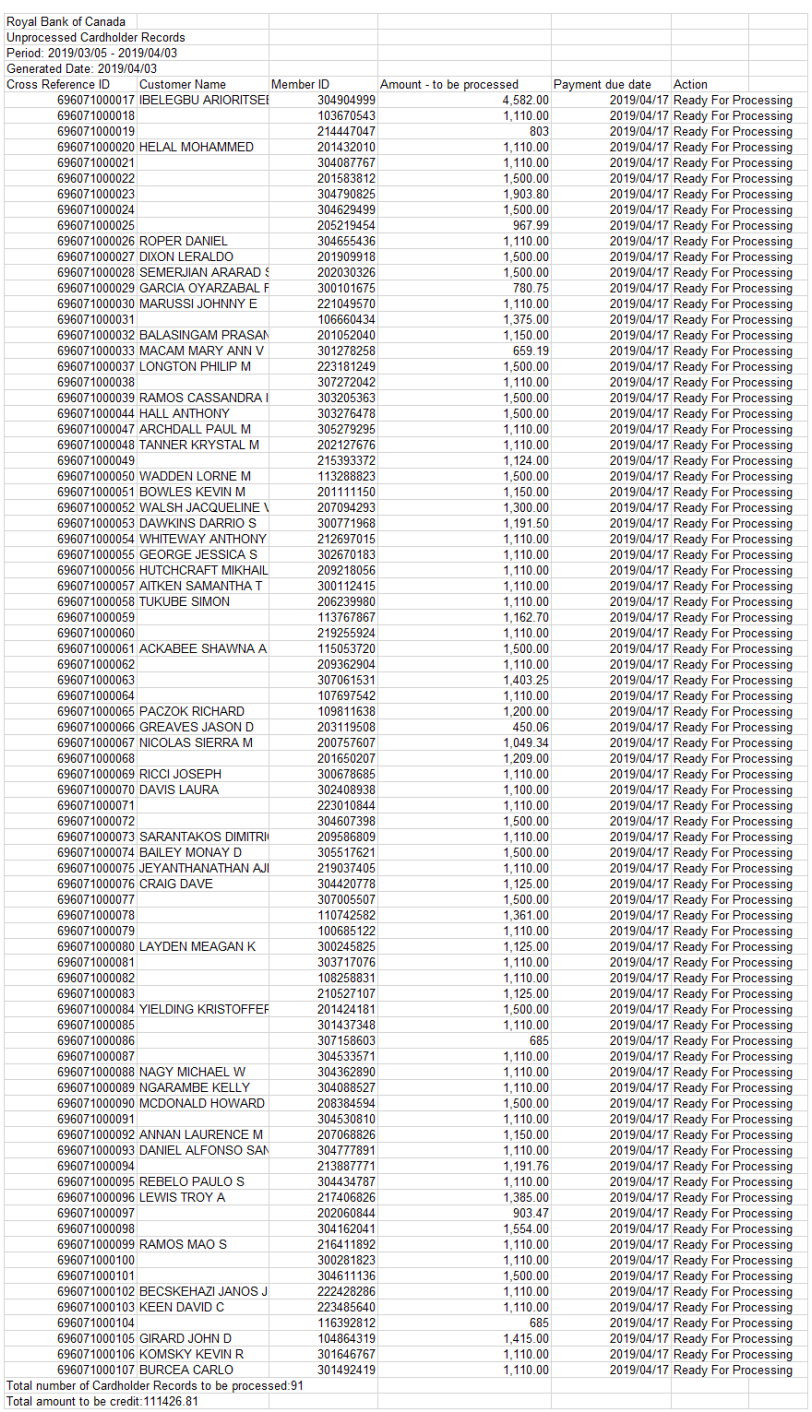

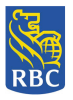

# 5. If PDF Format is selected, the information is displayed as follows:

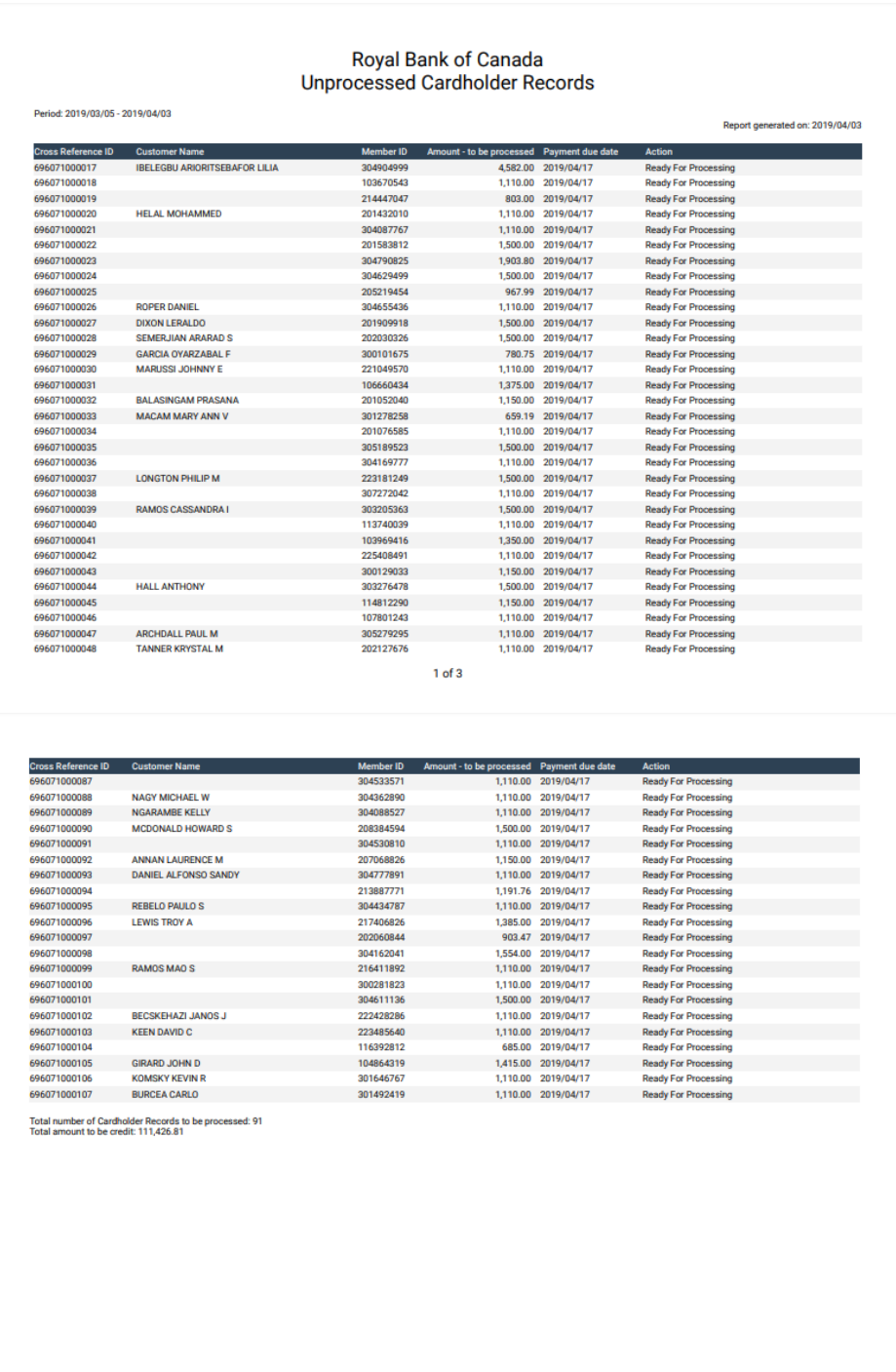

**NOTICE:** Thisinformation is Confidential and must be used exclusively by the RBC customer in connection with RBC programs. The information contained in this media may be copied and distributed for internal use by the RBC customer in connection with RBC programs. It may not otherwise be duplicated, published, or disclosed without written permission from RBC.

3 of 3

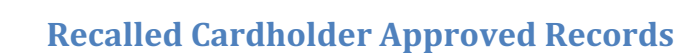

This report displays payments that have been recalled successfully and not applied to the cardholders (recipients) accounts. Status includes Recall Approved and Cancelled Payment. The following users can generate this report:

- 1. Request Recall User
- 2. Approve Recall Request User

\*Note: Once the report is downloaded, either format (CSV or PDF) will display online or can be saved by the user.

1. The user selects the < Recalled Cardholder Approved Records> function from the RBC Right Pay PMA Main Menu. The Recalled Cardholder Approved Records screen appears and the user enters the required information:

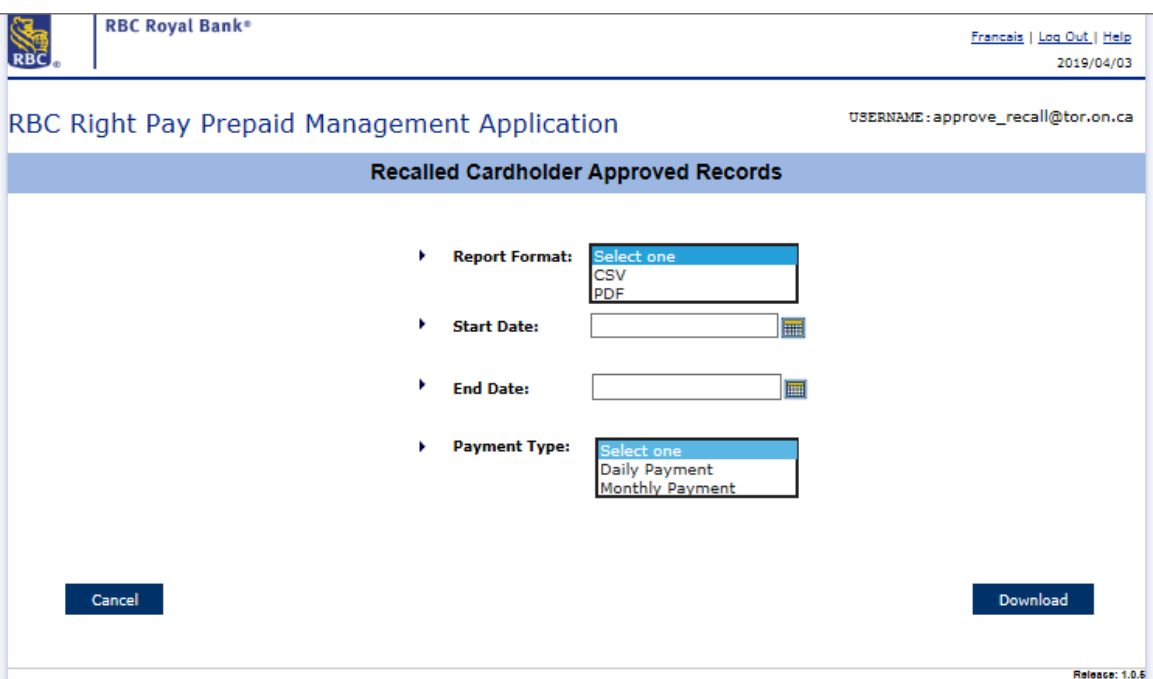

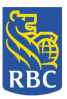

- 2. The Recalled Cardholder Approved Records report includes the following information:
	- Cross Reference ID
	- Customer Name
	- Member ID
	- Amount to be processed
	- Payment Due Date
	- Action
	- Amount Recalled
	- Recall Date
	- Total Number of Cardholder Recall Requests Approved
	- Total Amount Recalled
- 3. This information is displayed on the screen as follows:

CSV Format selected:

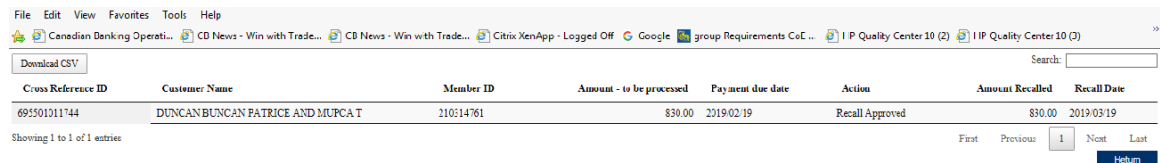

#### PDF Format selected:

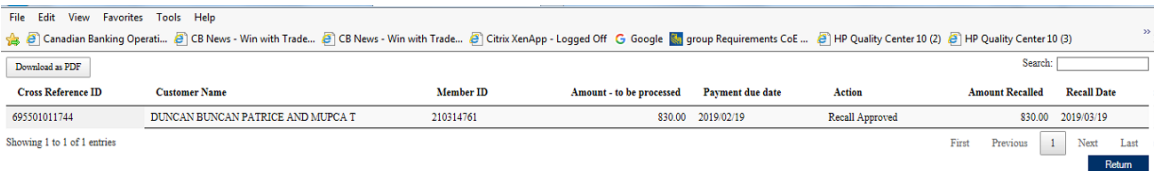

4. If CSV format is selected, the information is displayed as follows:

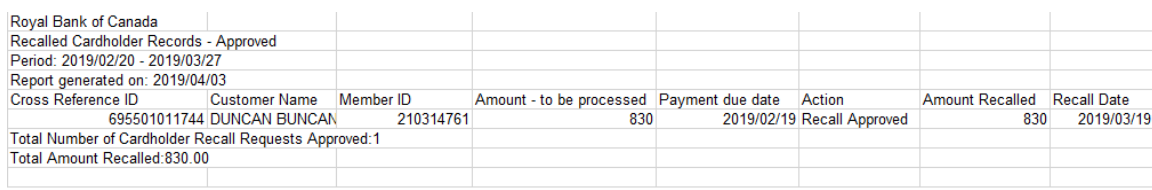

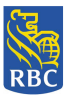

**5.** If PDF format is selected, the information is displayed as follows:

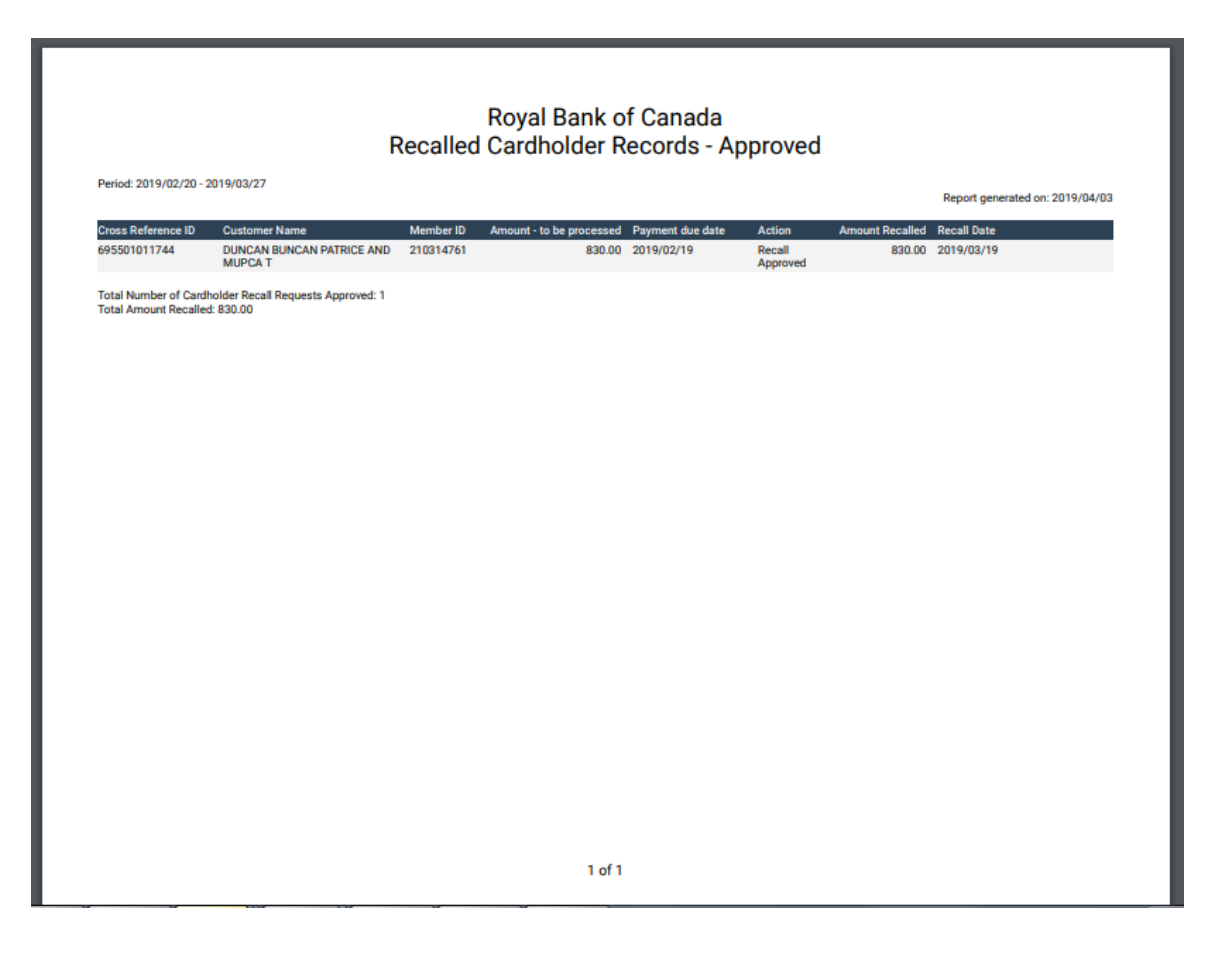

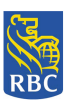

# **In Flight Cardholder Records**

This report displays payments that have been sent to the processor but have not yet been applied to the cardholders (recipients) accounts. The following users can generate this report:

- 1. Request Recall User
- 2. Approve Recall Request User

\*Note: Once the report is downloaded, either format (CSV or PDF) will display online or can be saved by the user.

- 1. The user selects the < In Flight Cardholder Records> function from the RBC Right Pay PMA Main Menu.
- 2. The In Flight Cardholder Records screen appears and the user enters the required information:

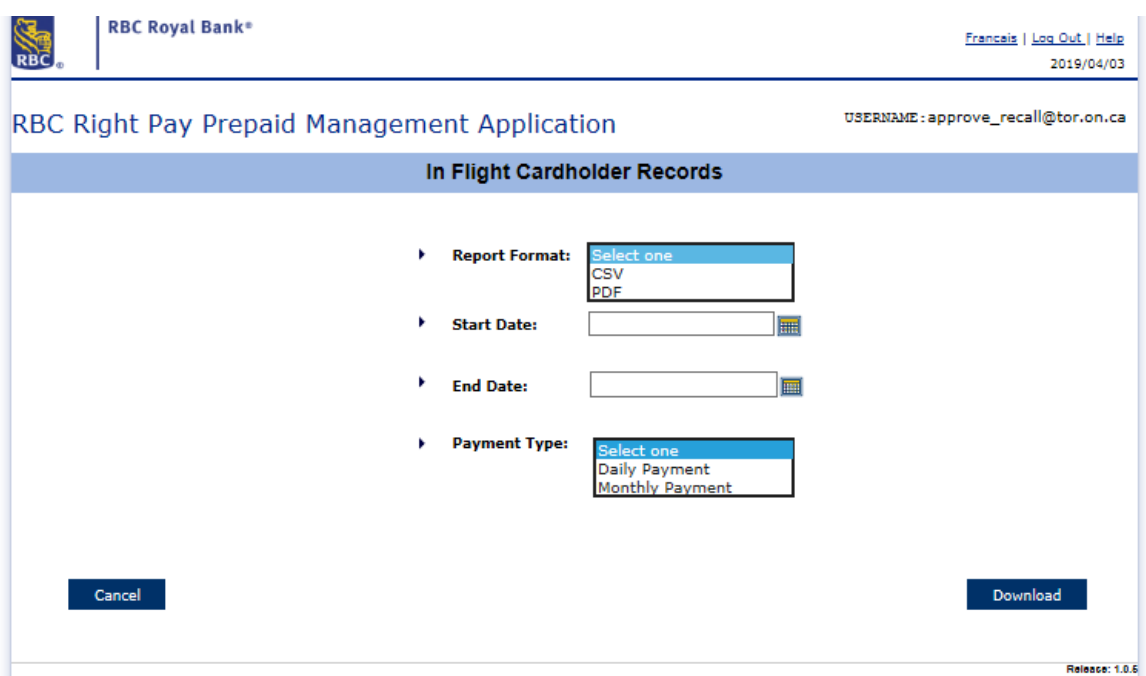

- 3. The In Flight Cardholder Records report includes the following information:
	- Cross Reference ID
	- Customer Name
	- Member ID
	- Amount to be processed
	- Payment Due Date
	- **Action**
	- Total Number of Cardholder Records being processed
	- Total Amount

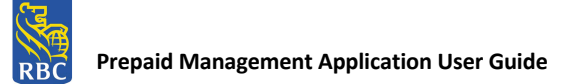

4. This information is displayed on the screen as follows:

#### CSV Format selected:

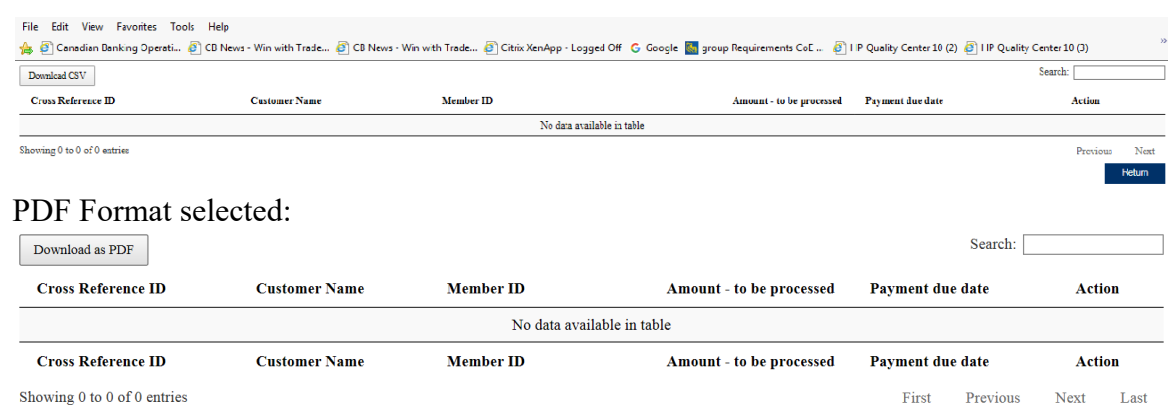

5. If CSV format is selected, the information is displayed as follows:

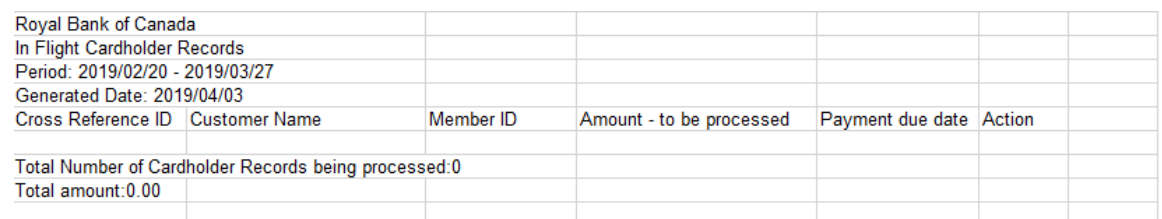

6. If PDF format is selected, the information is displayed as follows:

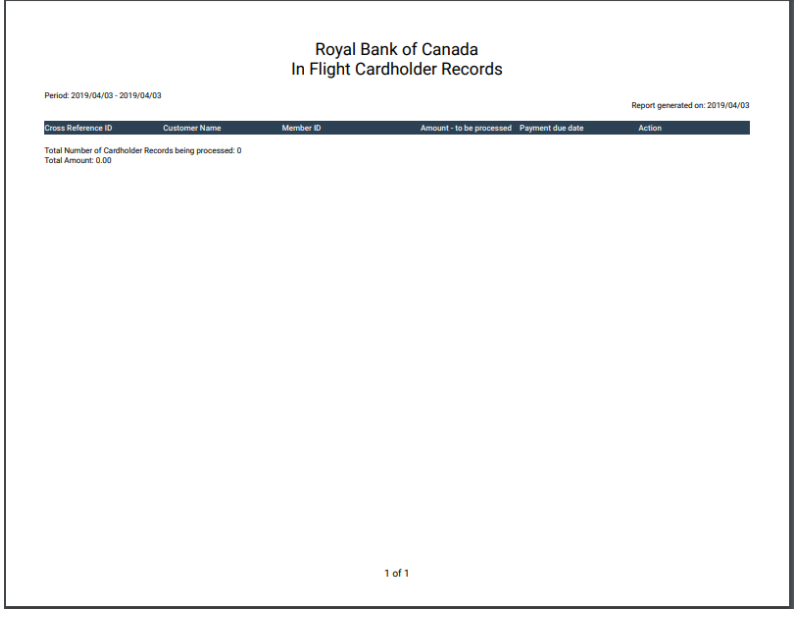

**NOTICE:** Thisinformation is Confidential and must be used exclusively by the RBC customer in connection with RBC programs. The information contained in this media may be copied and distributed for internal use by the RBC customer in connection with RBC programs. It may not otherwise be duplicated, published, or disclosed without written permission from RBC.

Return

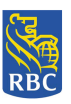

# **Processed Cardholder Records**

This report displays payments (successful and rejected) that have been sent to the processor. The following users can generate this report:

- 1. Request Recall User
- 2. Approve Recall Request User

\*Note: Once the report is downloaded, either format (CSV or PDF) will display online or can be saved by the user.

- 1. The user selects the < Processed Cardholder Records> function from the RBC Right Pay PMA Main Menu.
- 2. The Processed Cardholder Records screen appears and the user enters the required information:

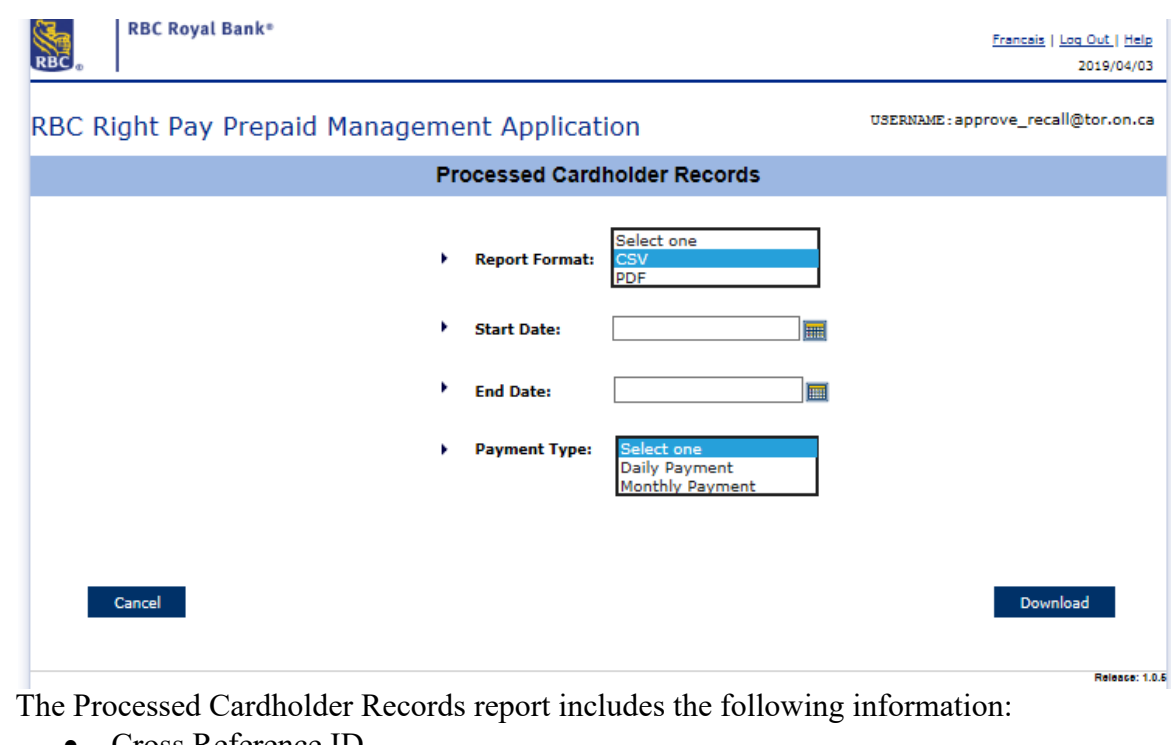

- Cross Reference ID
- Customer Name
- Member ID
- Amount to be processed
- Payment Due Date
- Action

3.

- Date Processed
- Total number of Cardholder Records Processed
- Total Amount

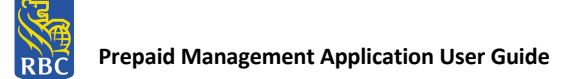

# 4. This information is displayed on the screen as follows:

#### CSV Format selected:

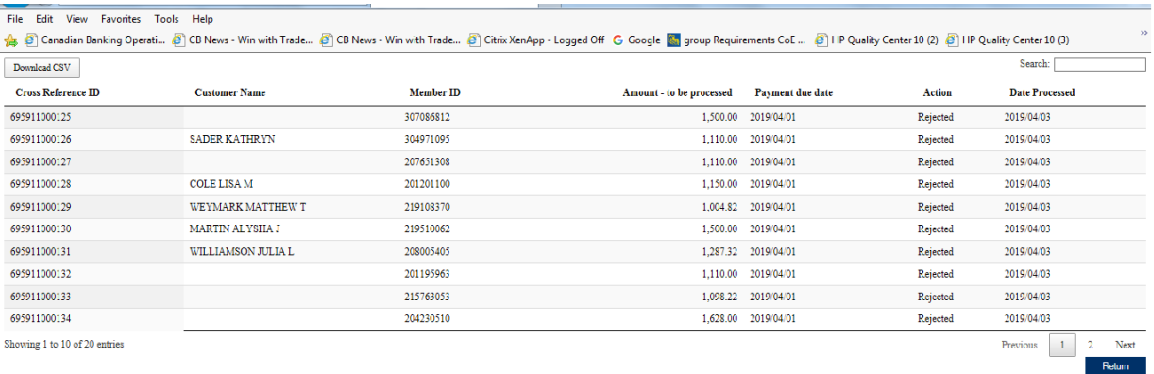

#### PDF Format selected:

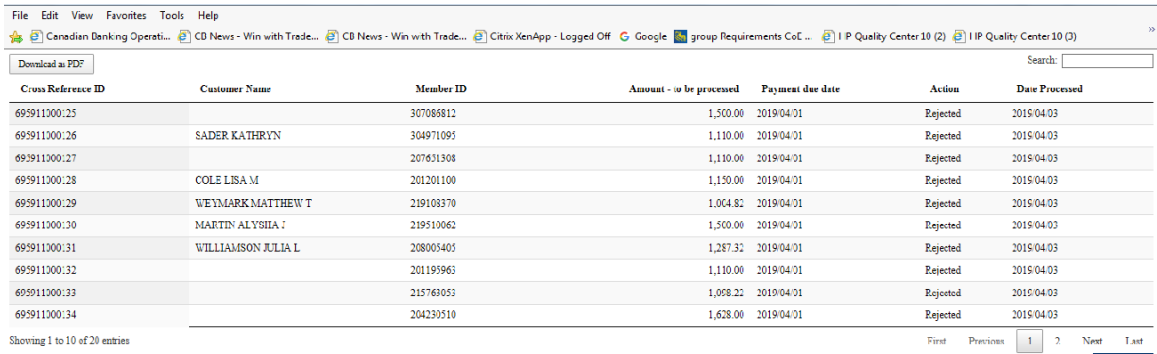

#### 5. If CSV format is selected, the information is displayed as follows:

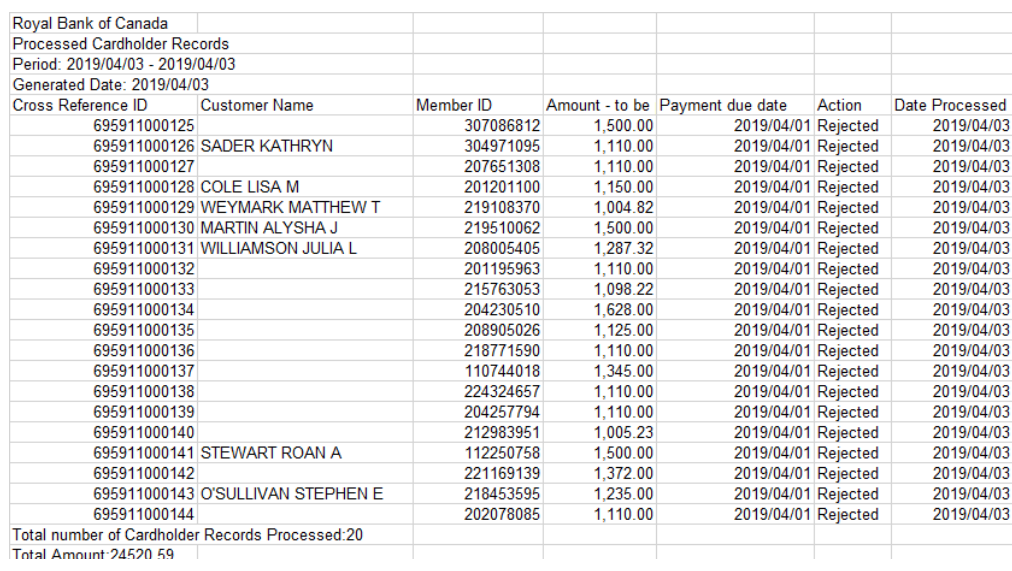

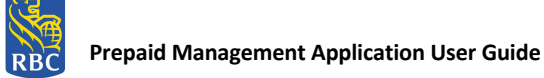

# If PDF format is selected, the information is displayed as follows:

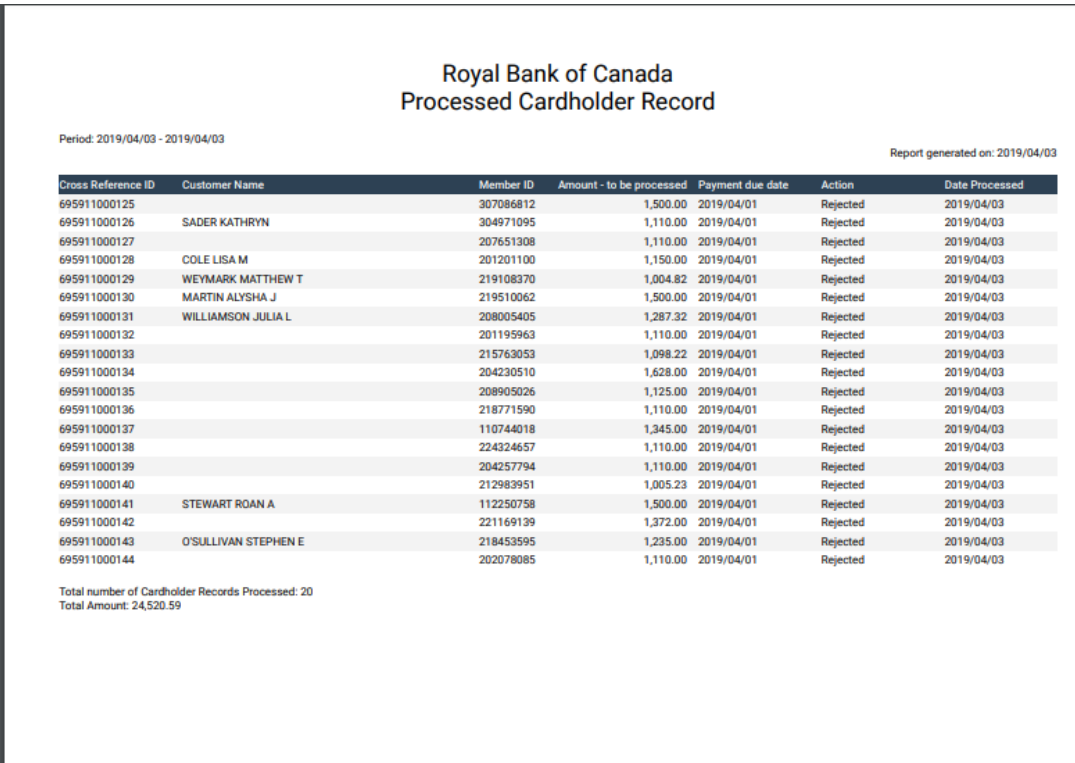

 $1$  of  $1$ 

# **User Activity**

This report records all user activity associated to Recall Payment Requests and Approve or Rejected Recall requests. The following users can generate this report:

- 1. Request Recall User
- 2. Approve Recall Request User

\*Note: Once the report is downloaded, either format (CSV or PDF) will display online or can be saved by the user.

- 1. The user selects the < User Activity> function from the RBC Right Pay PMA Main Menu.
- 2. The User Activity screen appears and the user enters the required information:

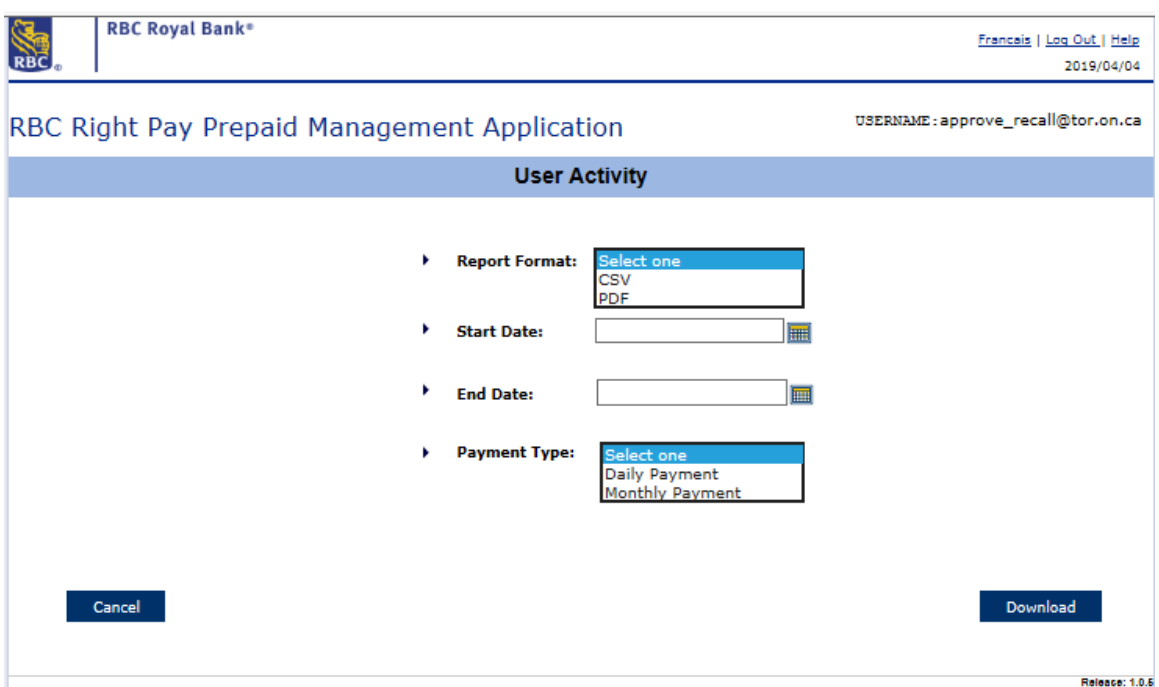

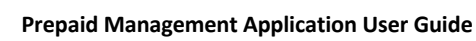

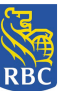

- 3. The User Activity report includes the following information:
	- Cross Reference ID
	- Customer Name
	- Member ID
	- Payment Due Date
	- Amount Recalled
	- Recall Date
	- Recall Time
	- Recall Status
	- Username
	- Total Number of Records

#### 4. This information is displayed on the screen as follows:

#### CSV Format selected:

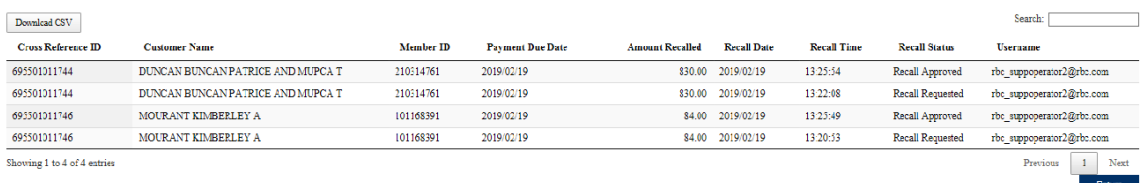

#### PDF Format selected:

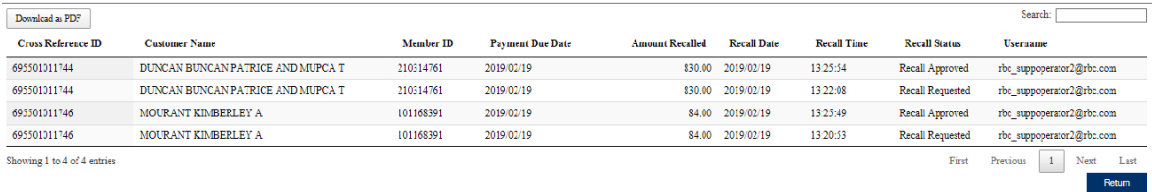

5. If CSV format is selected, the information is displayed as follows:

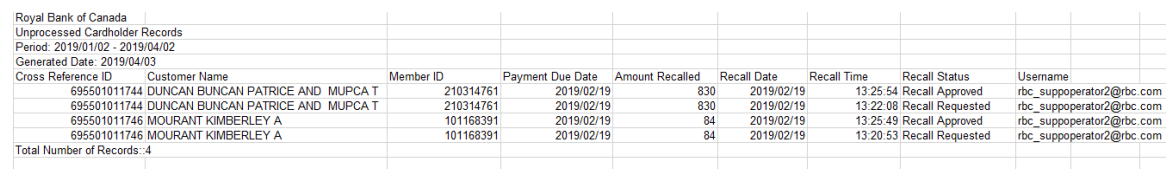

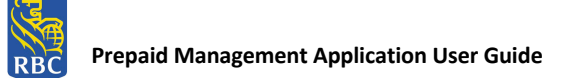

If PDF format is selected, the information is displayed as follows:

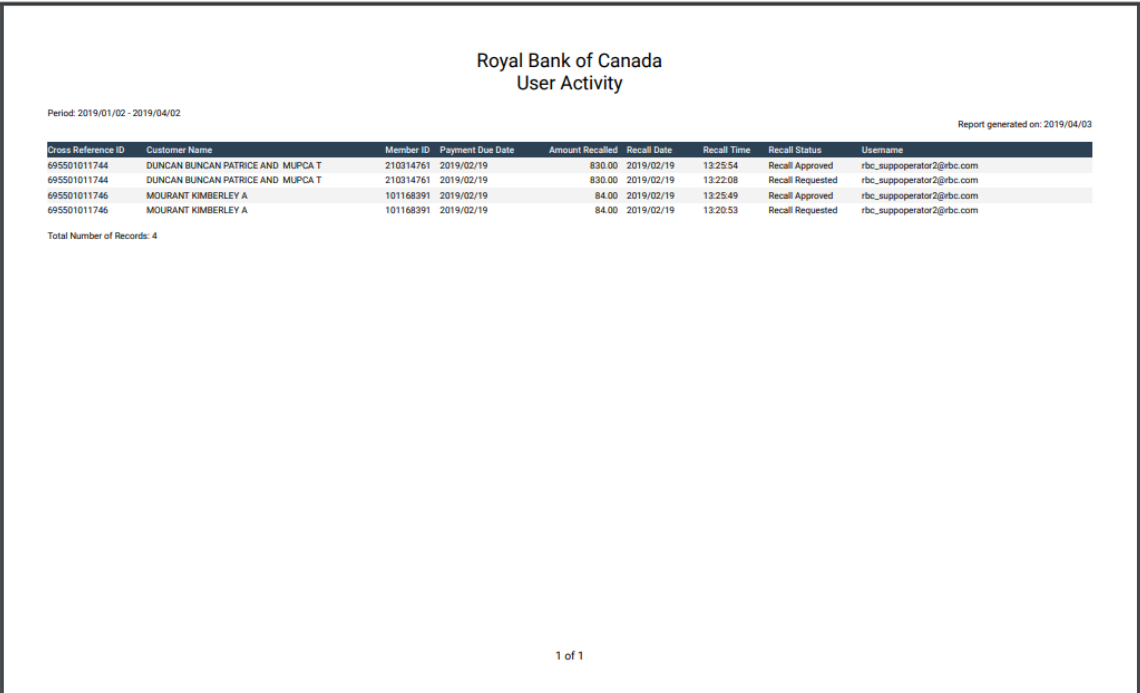

# **Payment Summary Report**

This report displays all activity totals for a payment file; Total of Transactions Received, Rejected, In Flight, Future Dated and Accepted in both CSV and PDF formats. The following users can generate this report:

- 1. Request Recall User
- 2. Approve Recall Request User

This report is only available for ODSP and RBC users:

For ODSP users, all Monthly batch files and historical Daily and Monthly batch files pre-March 2019 release are available.

For RBC users, all ODSP Monthly batch files and all OW and ODSP historical Daily and Monthly batch files pre-March 2019 release are available.

\*Note: Once the report is downloaded, either format (CSV or PDF) will display online or can be saved by the user.

- 1. The user selects the < Payment Summary Report> function from the RBC Right Pay PMA Main Menu.
- 2. The Payment Summary Report screen appears and the user enters the required information:

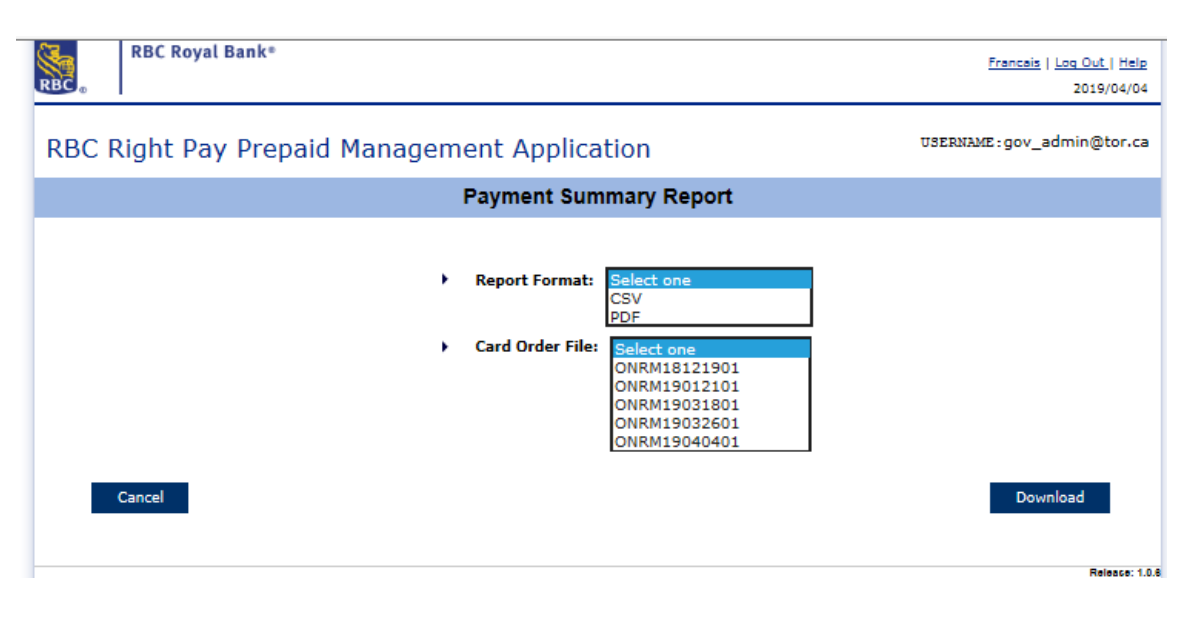

- 3. The Payment Summary Report includes the following information:
	- Non-Processed Payments (Reject Records)
		- oCross Reference ID
		- oCustomer Name
		- o Member ID
		- o Amount to be Processed
		- o Payment Due Date
	- Totals
		- oTransactions Received
		- oTransactions Rejected
		- oTransactions Recalled
		- oTransactions Accepted
		- oTransactions Future Dated
		- oTransactions In Flight
- 4. This information is displayed on the screen as follows:

#### If CSV is selected:

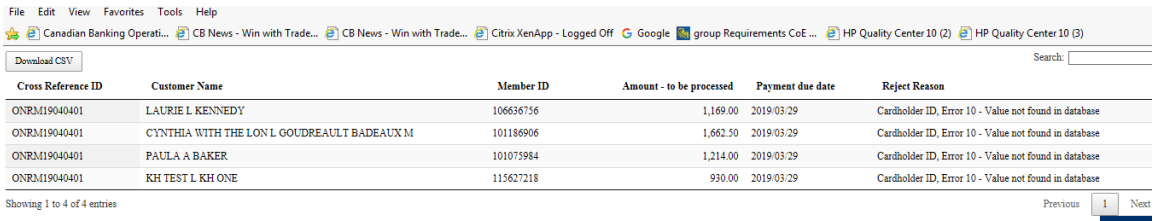

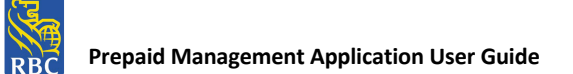

# If PDF is selected

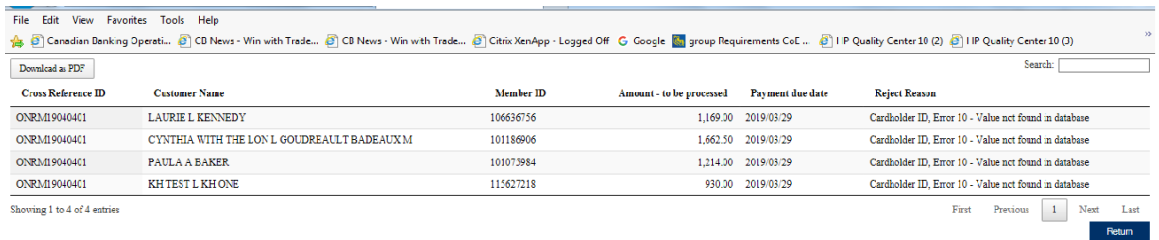

#### 5. If CSV format is selected, the information is displayed as follows:

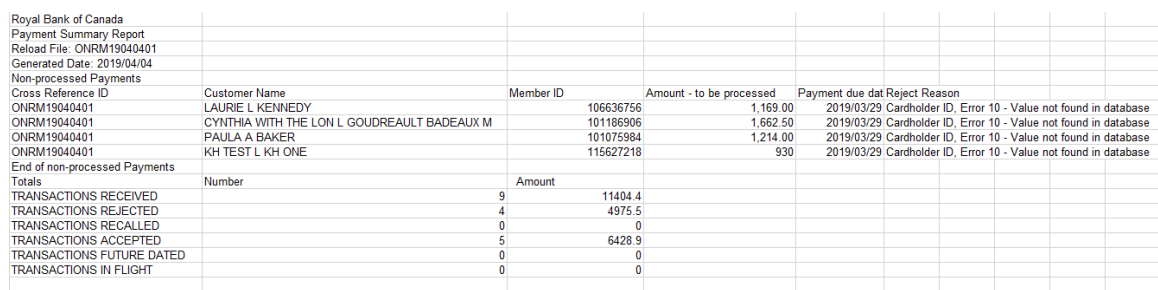

6. If PDF format is selected, the information is displayed as follows:

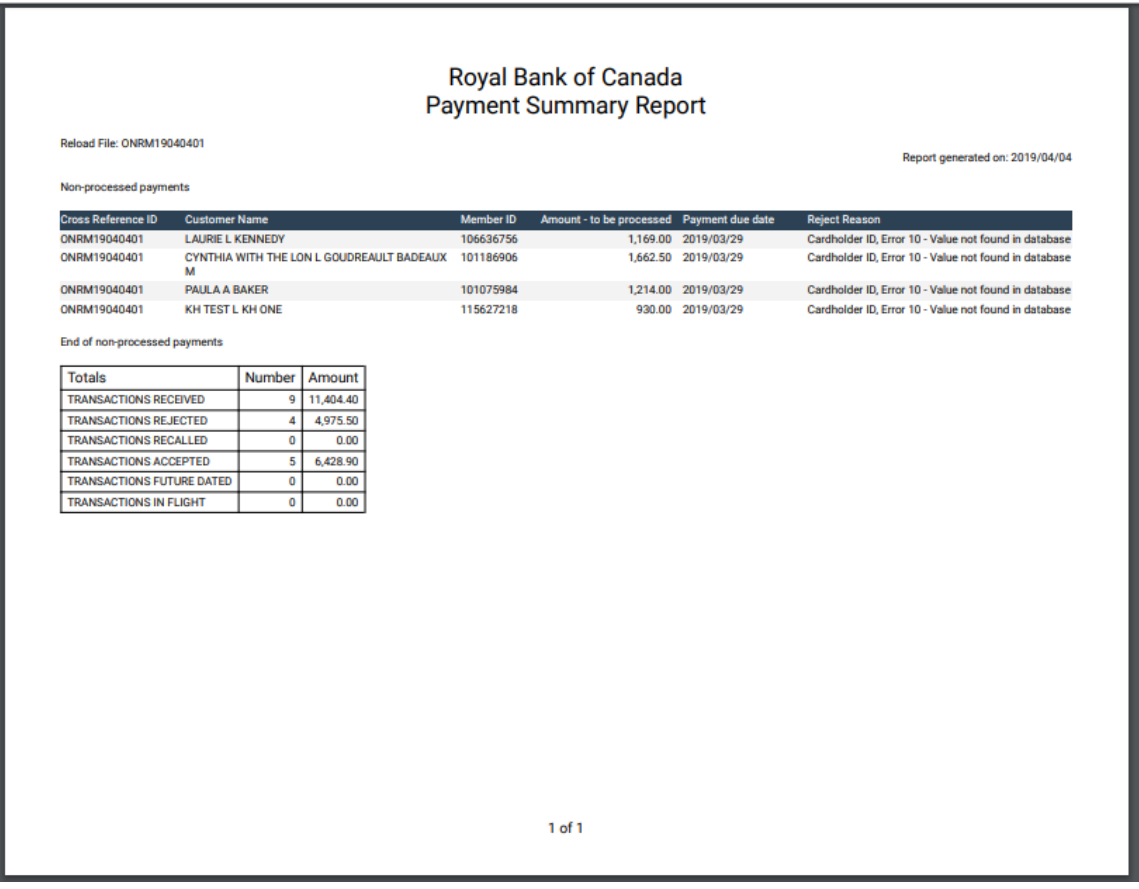

# **Real-Time Payment Summary Report**

This report displays the following activity totals for Real-Time payments processed: 'Total of Transactions Received, Accepted and Rejected' in CSV format only. The following users can generate this report:

- 1. Request Recall User
- 2. Approve Recall Request User

\*Note: Once the report is downloaded, the report will display online or can be saved by the user.

- 3. The user selects the < Real-Time Payment Summary Report> function from the RBC Right Pay PMA Main Menu.
- 4. The Real-Time Payment Summary Report screen is presented and displays all available reports to print, which includes reporting up to 10 calendar days including the current business day.
- 5. The user selects the applicable hyperlink to request a download of the report.

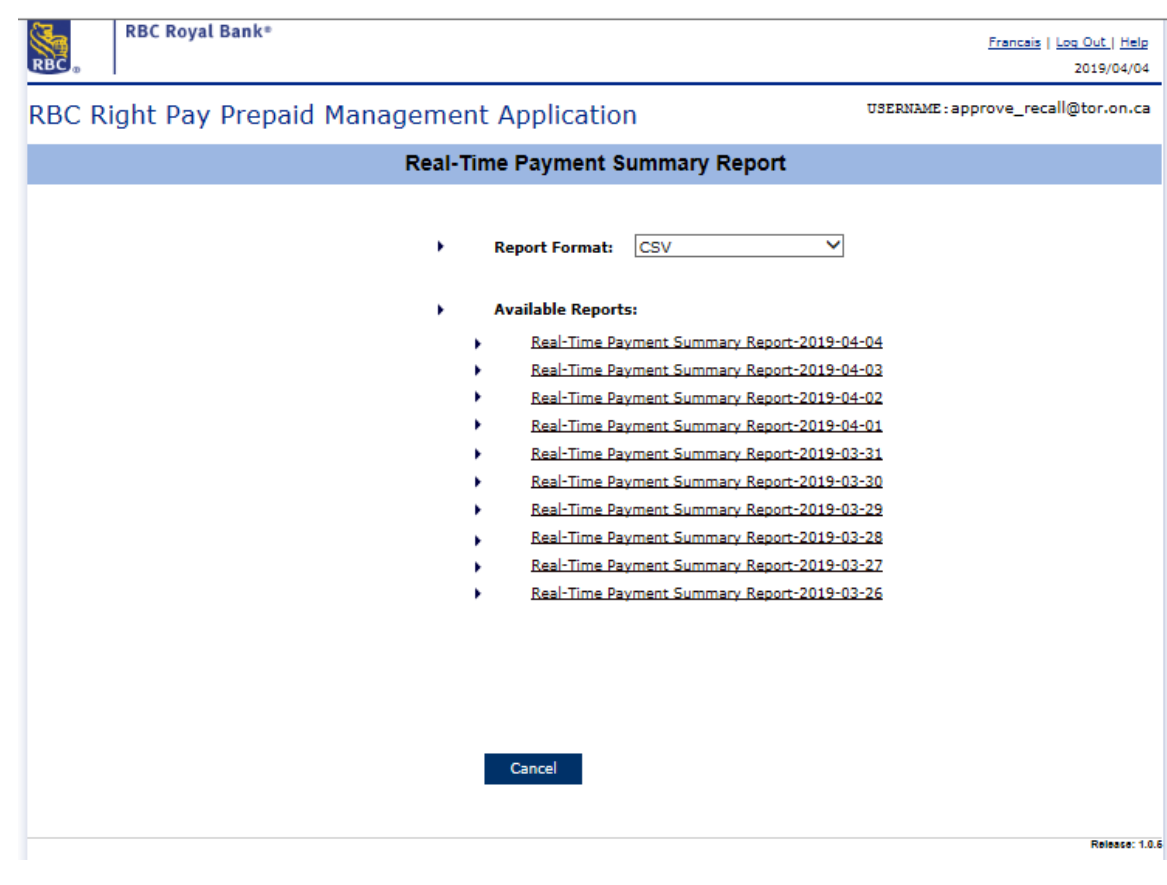

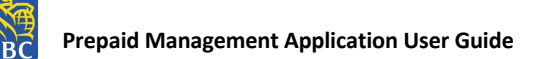

6. The Real-Time Payment information is displayed on the screen as follows:

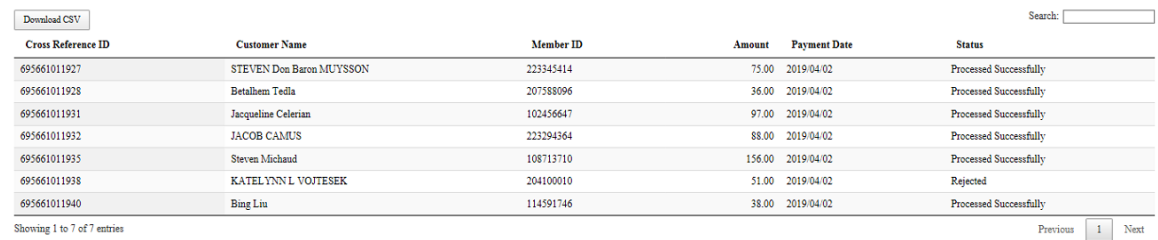

7. Once the user presses <Download CSV>, the Real-Time Payment Summary report displays in CSV format only:

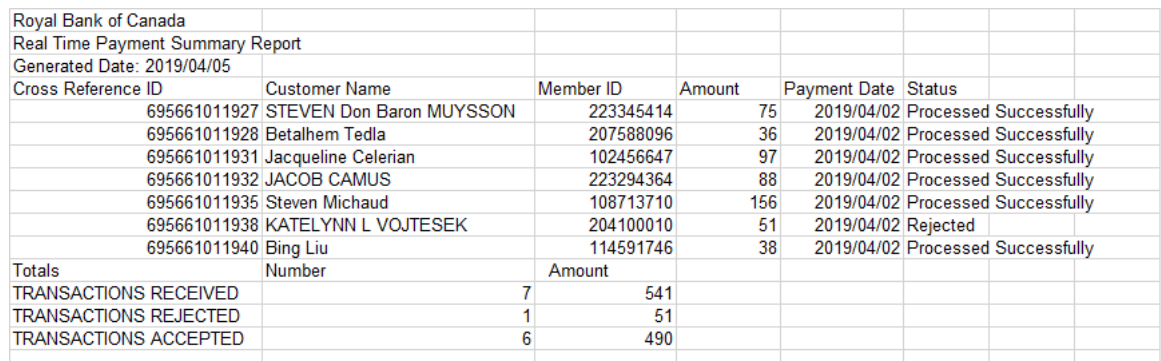

- 8. The Real-Time Payment Summary Report includes the following details:
	- oCross Reference ID
		- oCustomer Name
		- o Member ID
		- o Amount
		- o Payment Due Date
	- o Status
	- Totals
		- oTransactions Received
		- oTransactions Rejected
		- oTransactions Accepted